KUNETOS **D** لملف مرغق (1) 2 الموضوع اعتماد نموذج .<br>الهنئة المامة للتعليم التطبيعي و التبر به تاريغ الإنشاء = 22.11.2023 Merge and Split  $\boxdot$  | Layout  $\sim$  |  $\Box$  |  $\Box$ المصدر اعتباد تبوذج .<br>**ه** صندوق الوارد - جديا kunet05 null null kunet05 أعدت يواسطة .<br>هوارد - مفوض 藏 .<br>الله صندوق الوارد - وارد مرفوه ملاحظات **4** صندوق الصادر -<br>المرجع: 794302360 التاريخ: الأربعاء 22/ 11/ 2023 م  $C$  السجل ا شام Not Available / June أدلية العودة والإجتماد الأكاديمي منة طنبة ويحد ... م<br>الكامراسلة داخلية  $>$   $\rightarrow$   $\rightarrow$ الموضوع؛ اعتماد نموذج **کا** صادر خارجی ■ نماذج الإجازات برجي اعتداد نمرذج **التا**المسح الضوئي وتنشلوا بنيول خالص التحبة رثيس قسم التنسيق بالإءارة المالية  $\bullet$  The Public Authority for Applied  $\rightarrow$  +  $\leftarrow$   $\rightarrow$  C' a tarasol.paaet.edu.kw/ecm/#/home/outgoing **Q 2 3 0 3 0 6** KUNETOS<sup>O</sup> .<br>العودة الى صندوق الصادر  $6:21$ العدد: **Natastrace National** Theoret as Notice who .<br>الكا صندوق الوارد - جديد 794302340 08:48:47 22/11/2023 004847 22/11/2023 اعتماد نموذج أدارة الحودة والإعتماد الأكاديمن ۔<br>ا**ڪ**وارد مفوض **Sur Nun** 561440506 10:33:29 ,21/11/2023 10:33:29 21/11/2023 مركز نظم المحلومات .<br>هم صندوق الوارد - و 574079519 10:30:30 ,21/11/2023 10:10:10 21/11/202 \$74079515-August Stat مركز نظم المعلومات **4** صندوق الصادر مرافية المكافات و الرواتب و العرف 028527095 08:47:16 ,24/10/2023 08:47:16 24/10/2023 .<br>دورية بمرتب كامل 028527095 و<br>السجل ے ت النفرغ-726198166 726108166 20:23:01 21/10/2023 20123-01 21/10/202 إداره النبتون العاليه م<br>ا**کا** مراسلة داخلية 818817715 20:10:20 21/10/2023 20:10:20 21/10/2023 النعزية (الدرجة أوتي)-818817715 إدارة التبلون العالية ے<br>اگا صادر خارجی  $\kappa$   $\kappa$  1 > 30 100  $\sim$  $6 = 1$ .<br>■ نماذج الإجازات م<br>المسح الضوئي

نظام التراسل و الأرشفة الحكومي

Government Correspondence & Archiving System

مقدم إلى الهيئة العامة للتعليم التطبيقي و التدريب من شركة كي يو نت ديسمبر 2023

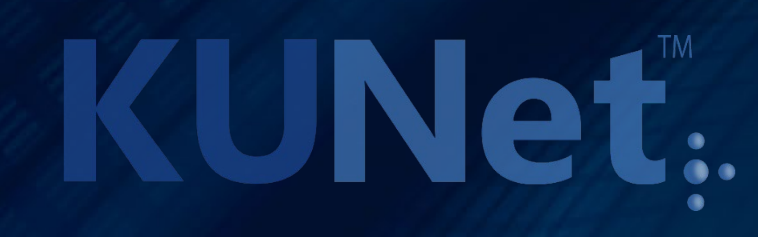

## لغة النظام

# ـ إضغط على إسم المستخدم.<br>• إختر اللغة المناسبة.

ھە

 $\mathbf{a}_{\rm{sh}}$ 

ھە

4ء

פוי

۰, Q

i<br>Ba

ا⊠ما

ai ∰

喝

# **KUNet: 2**

#### $Tarsol \rightarrow Language$

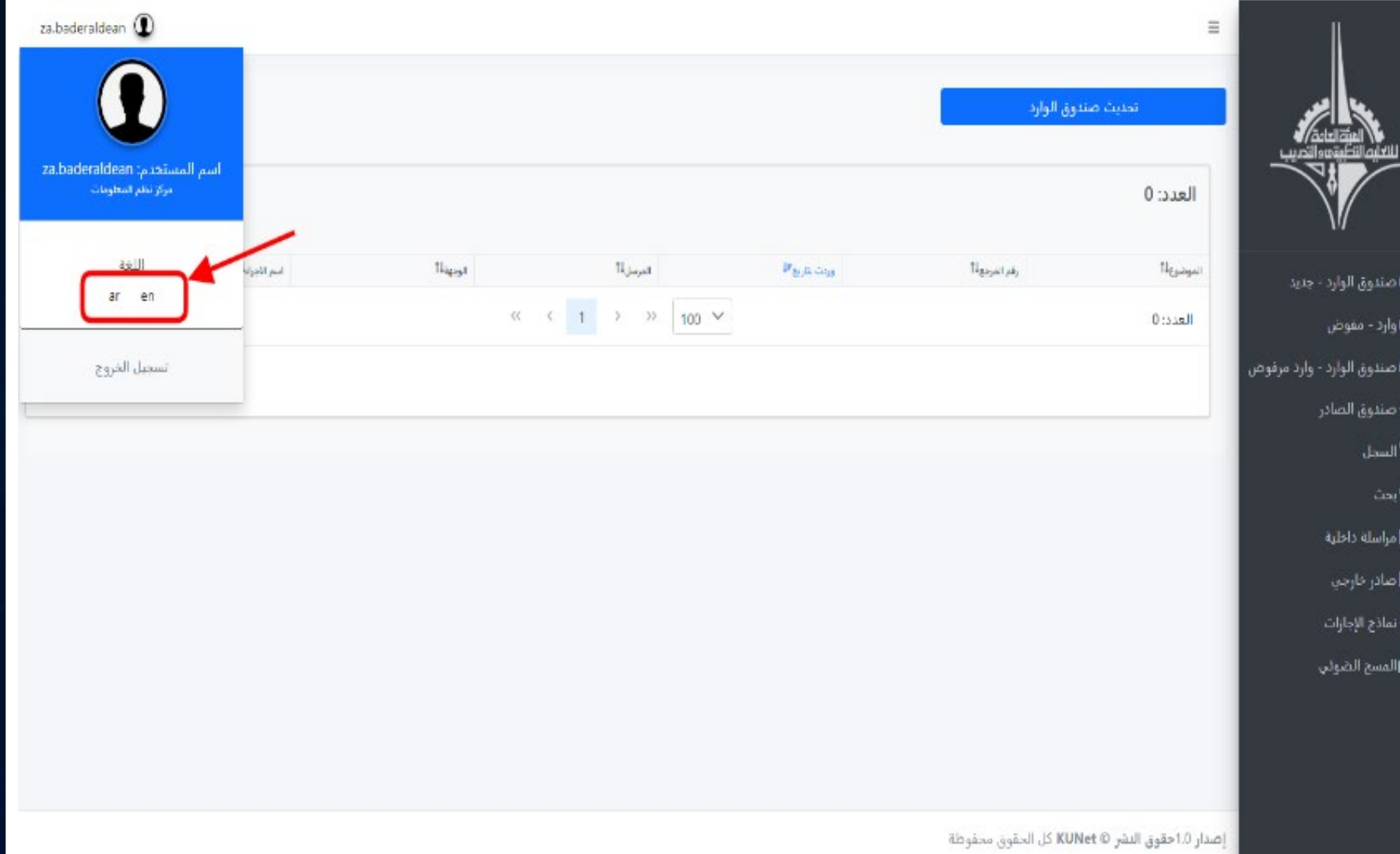

#### طلب إجازة

. تستخدم الشاشة لطلب إ جازة بإتباع الخطوات التالية: .1 إختر نوع الأجازة.

**Bird Wa** 

ے<br>استلام الإذا .<br>⊷ وارد للإدارة ألاسجل الإدار و ارشيف الإدا

**ه** صلدوق الو ه<br>وارد - مفوذ ه صندوق الو <mark>4</mark> صندوق الم <sup>1</sup> السجل  $\Delta m$ .<br>**این** مراسله دا **کا** صادر خارج  $\mathbf{B}$  tables  $\mathbf{R}$ الع<br>التالمسح الض

- .2 قم بتعبئة البيانات المطلوبة.
	- .3 إرفع المرفقات.
		- .4 قم بالتأكيد.

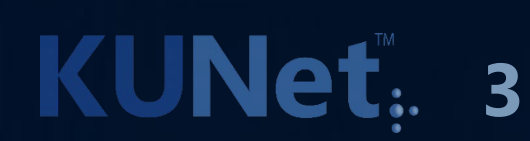

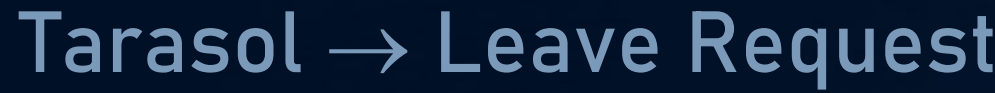

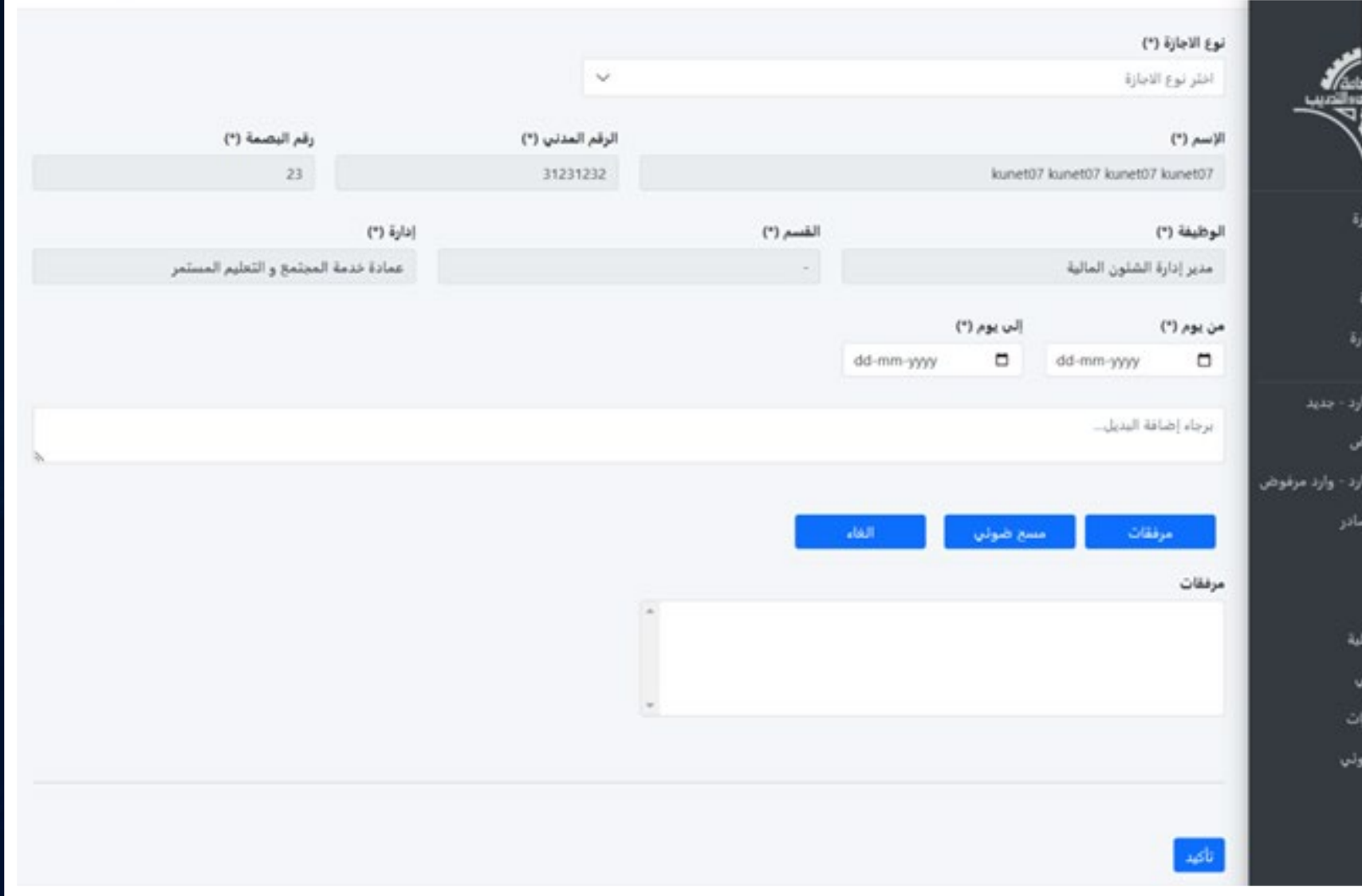

#### Tarasol → Leave Request Workflow الإجازة طلب مسار

#### **Department User Direct Manager Work Center Manager Vacations Department Coordinators** Start End **Reject with Notes Enter the Leave Details End the Workflow and notify** the creator in inbox that it's rejected Document Auto QR code numbering Auto Generate Leave Template **Rejected with Notes** - Route Make a decision **Leave Document Rejected with Notes** Approve Receive the leave request Electorinc signature and end the workflow **Make a decision** Route to the assigned coordinator Approve Electorinc signature Rerouting to<br>Head of<br>Vacations eck the coordinator assigned Department

ـ يوضح المخطط مسار الدورة<br>المستندية لطلب الإجازة.

KUNet. **4**

مراسلة داخلية

ـ قم بكتابة الموضوع.<br>ـ أكتب نص المراسلة.<br>ـ إختر الوجهة المطلوبة. و أضف وجهة أخرى أو أحذف .<br>وجهة. . أضف مرفقات المراسلة.

.<br>م

 $\frac{1}{2}$ 

68

- و إمسح المراسلة ضوئيا إن<br>كانت مطبوعة.
- ـ بالإمكان إلغاء أي من<br>المرفقات.
	- . إضغط ببدء الإجراء.

# **KUNet: 5**

#### Tarasol → Internal Correspondence

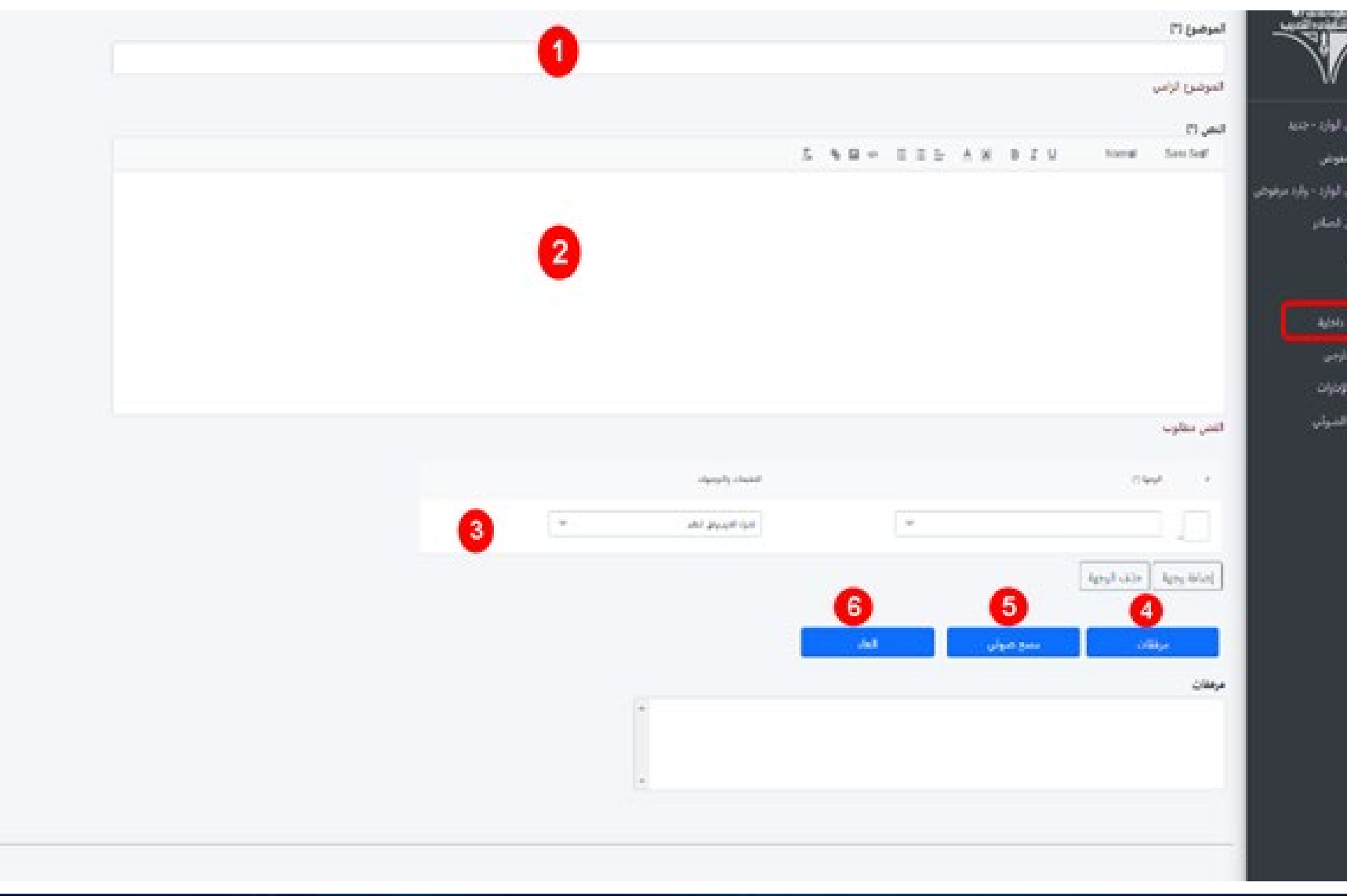

#### Tarasol → Internal Correspondence Workflow

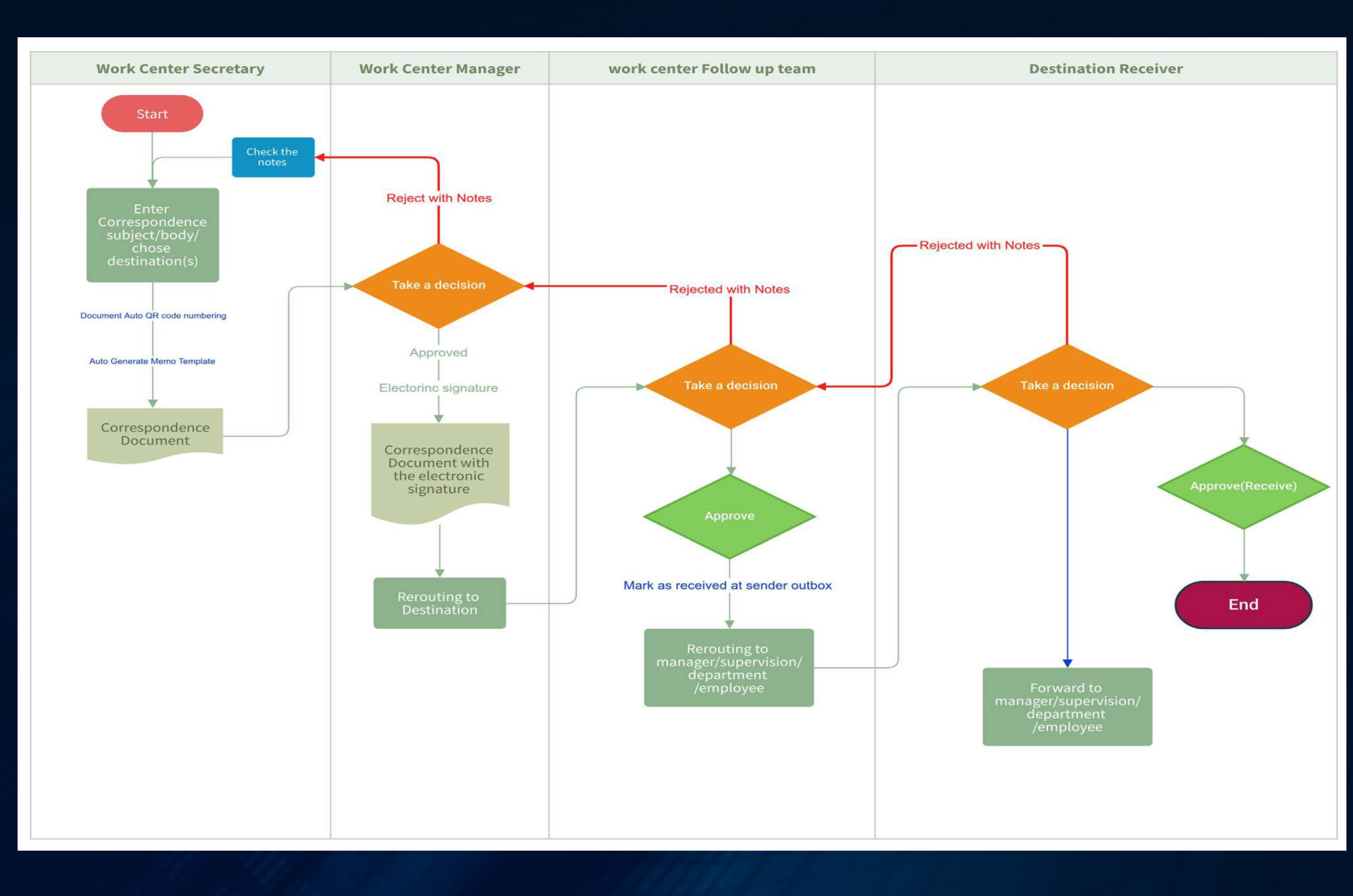

مسار املراسلة الداخلية

المستندية للمراسلة الداخلية. . يوضح المخطط مسار الدو رة

KUNet. **6**

#### Tarasol  $\rightarrow$  Internal Correspondence  $\rightarrow$  Attach

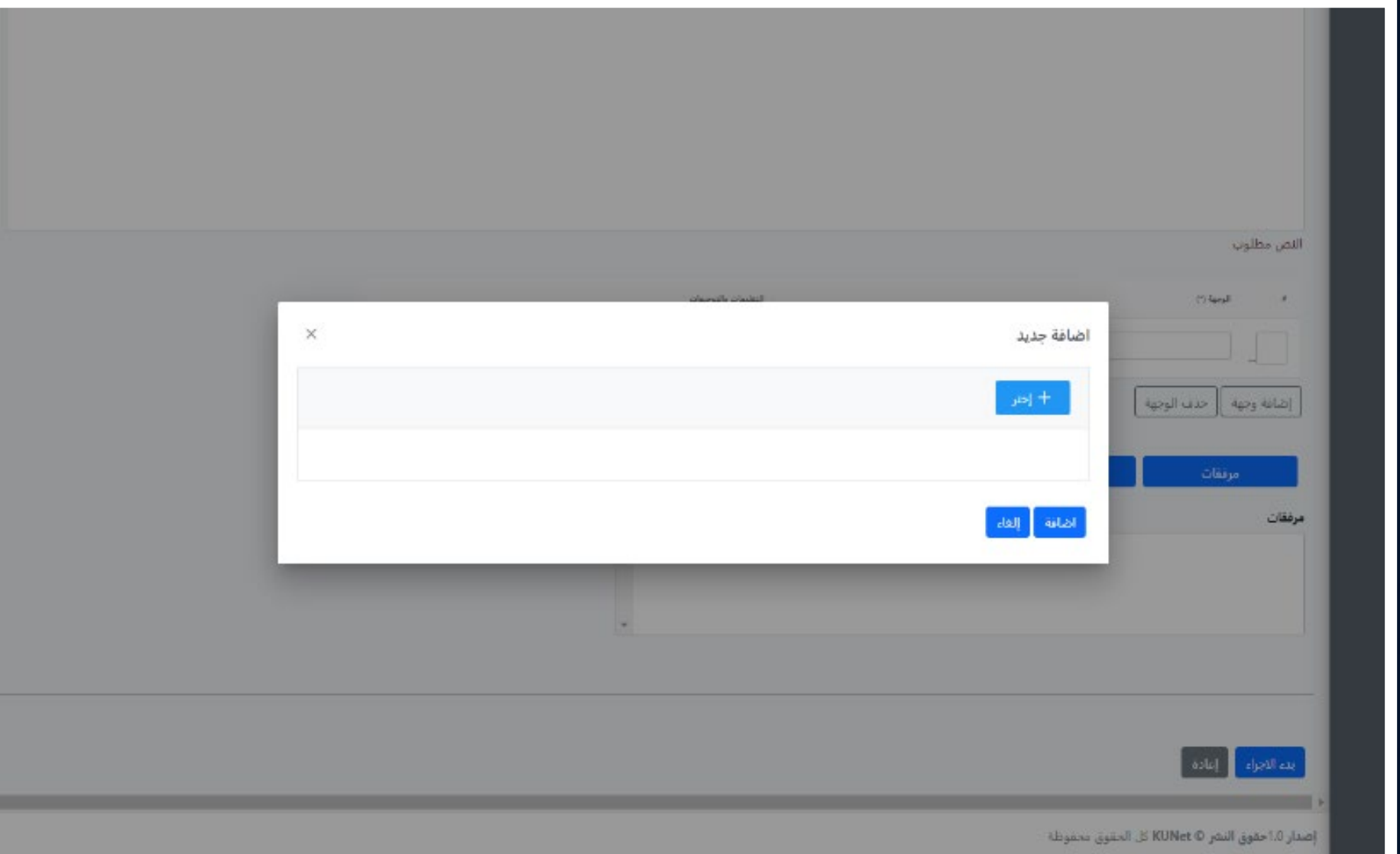

إضافة مرفقات

• عند الضغط على مرفقات<br>- تظهر شاشة المرفقات. . إضغط على اختر لرفع المرفقات من على جهاز الكمبيوتر.

. إضغط إضافة.

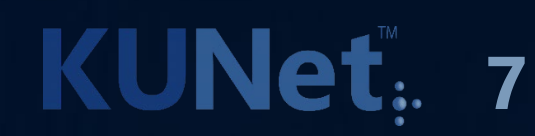

#### صندوق الصادر

- . لإظهار الكتب المصدرة والتي لم تنتهي دورتها المستندية بعد.
- و المستلم هي الجهة المتوقف<br>عندها المراسلة حاليا.
- ـ لمعاينة المراسلة اضغط على<br>فتح.

**KUNet. 8** 

# Tarasol → Outbox

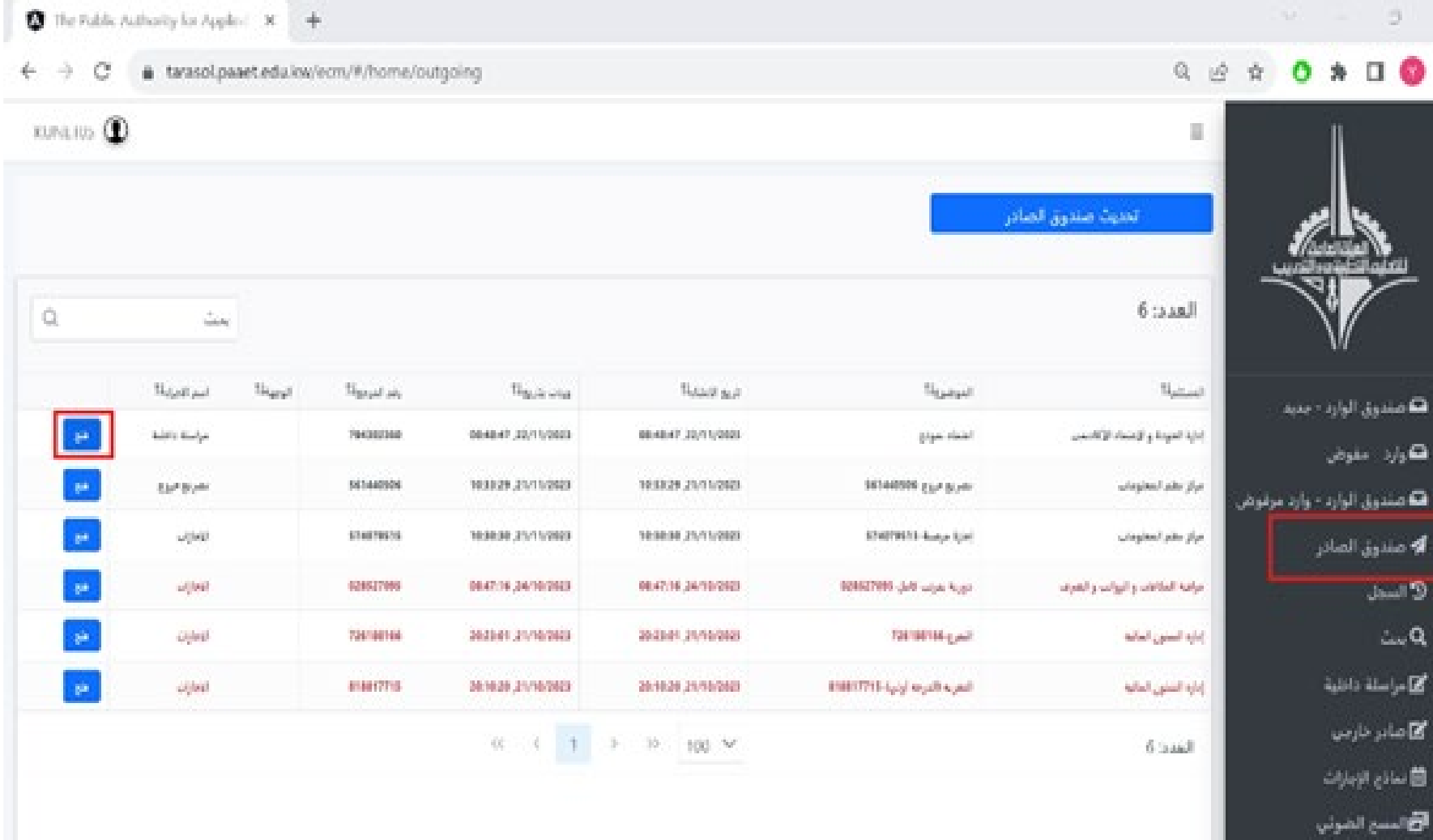

معاينة مراسلة صادرة

تشنين  $-$  aying  $\Box$ تته مندوق ه مسرق **Channel** المستدر **ان مراسل**ه .<br>⊠صادر د ڪ تمادي 8 والمسح

- ـ متابعة مسار المراسلة.<br>ـ معاينة المرفقات.
	-
- ـ إرسال نسخة بالبريد<br>الإلكتروني.

**KUNet: 9** 

. إيقاف المراسلة.

#### Tarasol → Outbox→ Open Correspondence

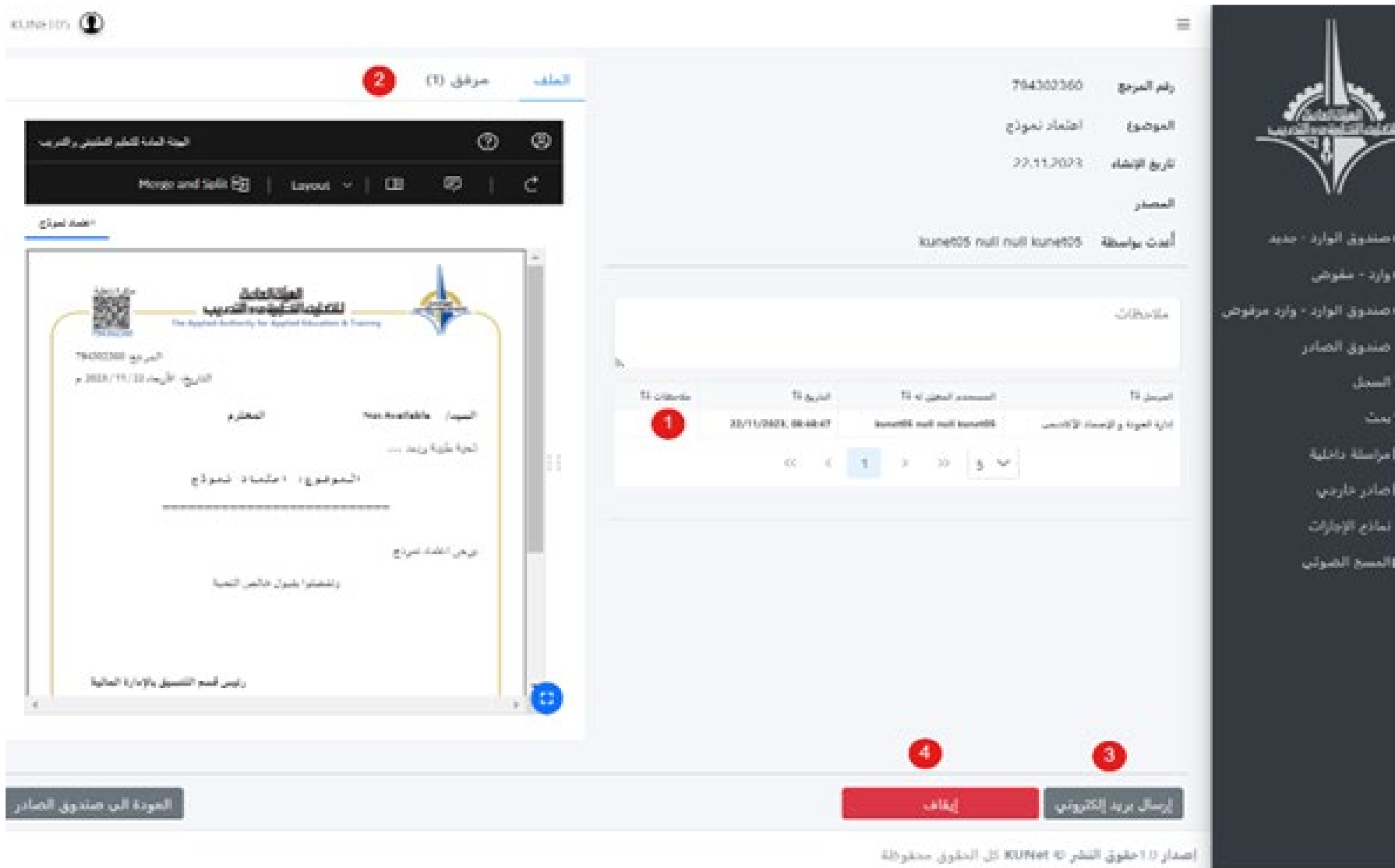

#### إرسال نسخة

. أدخل النص وعنواين البريد الالكترو� المرسل إليها والضغط على إدخال ثم إرسال بريد الكترو�.

**KUNet**: 10

### $Tarsol \rightarrow Outbox \rightarrow Open \rightarrow Email$

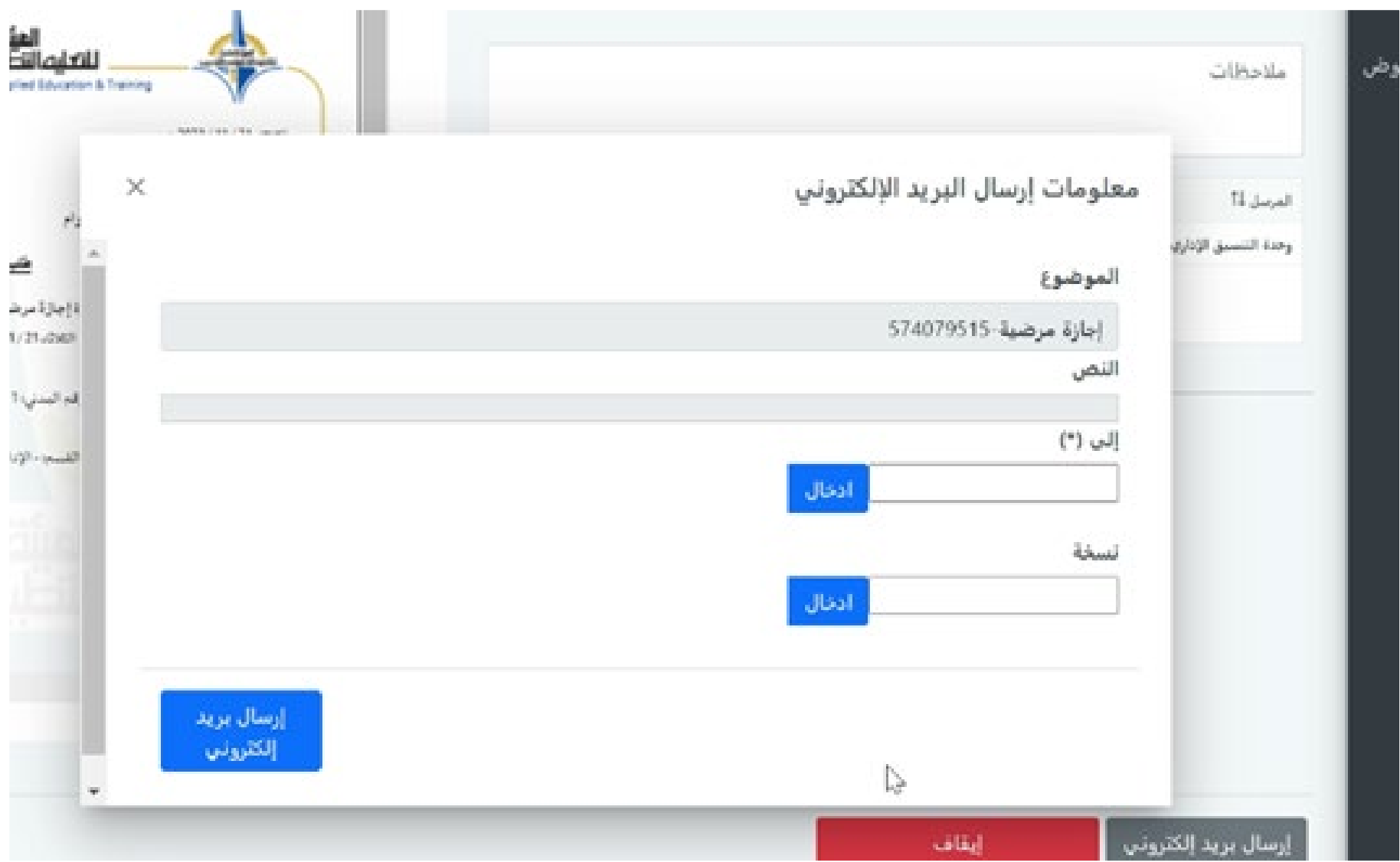

#### $Tarsol \rightarrow Outbox \rightarrow Open \rightarrow Stop$

#### إيقاف مراسلة

- و عند اختيار إيقاف تظهر لك<br>شاشة للتأكيد.
- . عند إنتهاء الدورة المستندية للمراسلة تنتقل من الصادر إلى السجل.

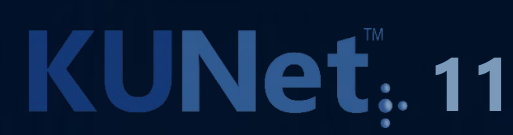

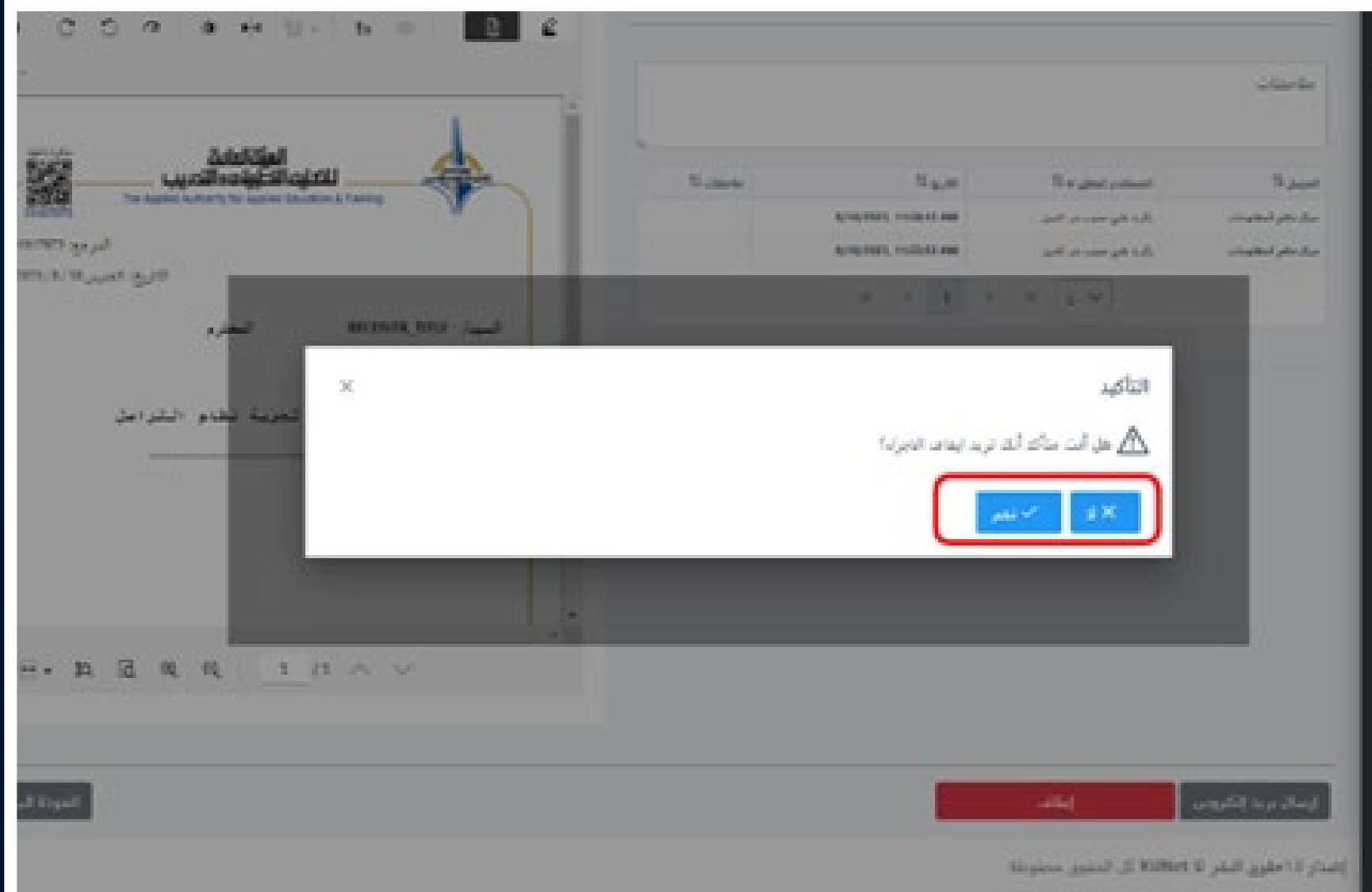

#### Tarasol  $\rightarrow$  Inbox

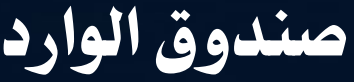

. بعد إرسال الموظف للمراسلة تستقبل من قبل مدير الإدارة المرسلة في صندوق الوارد لمعاينتها وإعت�دها. . وجود علامة (\*) تعني وجود مراسلات لم يتم اتخاذ اجراء فيها بعد ولعمل ذلك

إضغط فتح.

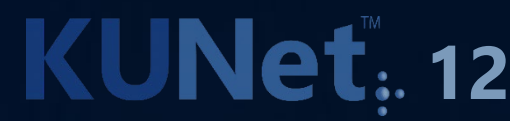

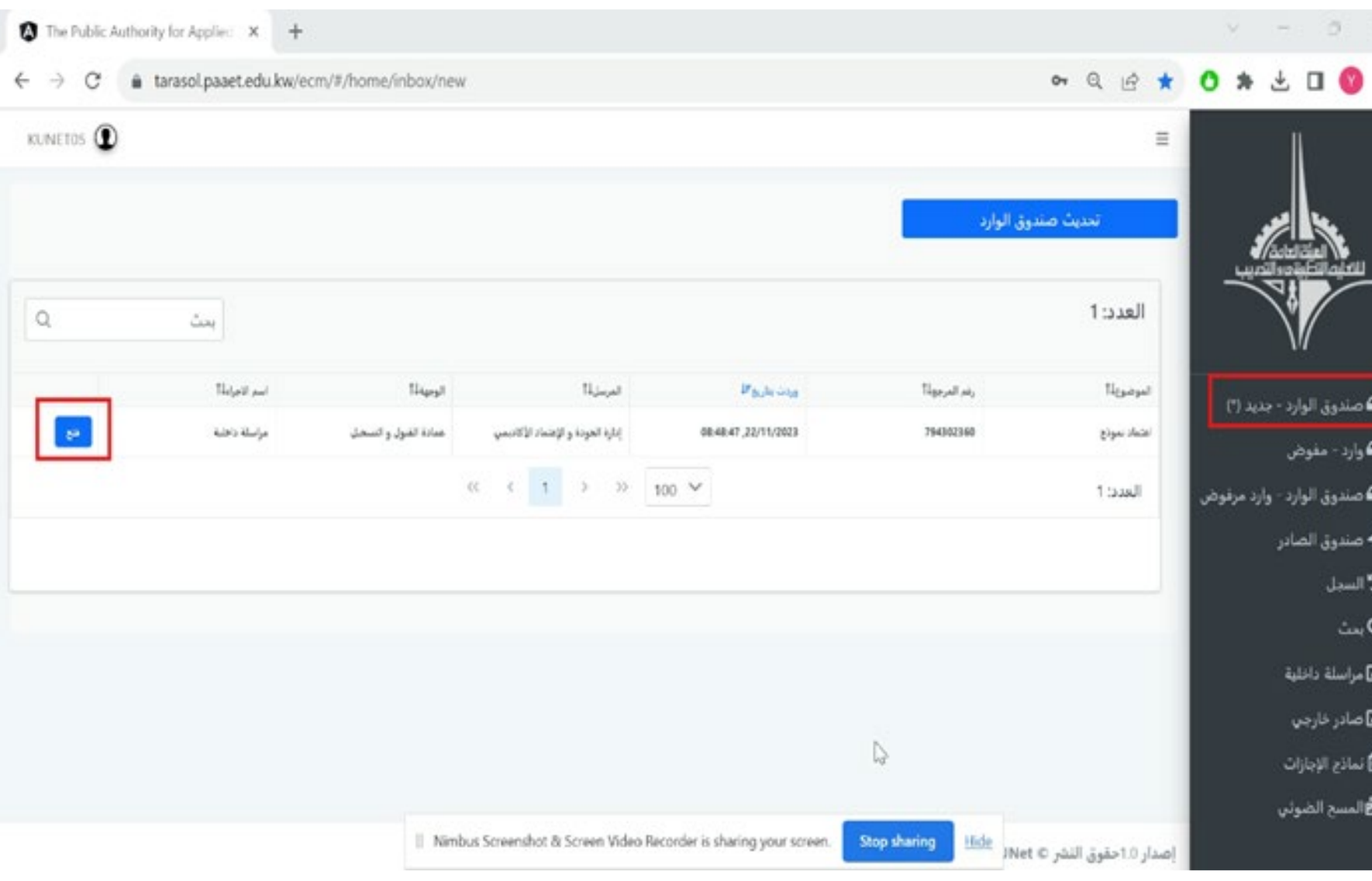

#### إعتماد صادر

 $\textsf{Trasol}\to\textsf{Sender}$  Inbox  $\to\textsf{Approve}$ 

- 69

 $\circ$ 

 $\mathbb{R}^n$ 

(四)

الروة المتنا أأعابر المليني ركابريب

7940030 pe.ud +2020/11/22 mg/k +6g/kl

ونهس فسم التنسيق بالإدارة المالية

 $\mathbb{S}^{(n)}$  and  $\mathbb{S}^{(n)}$ 

Merge and Split Bill

المعترم

الموضوع، احتماد تموذج

وتفضلوا يفيزل خالص التحية ز

**Based W** 

ाता

Not Available [Joyne]

الموة ملهة ويستردد

برعر القذافيلج

 $\left( 2\right)$   $\Omega$ 

الملتب

**Bushels** 

St suite

TRAINING ASSAULTS 2

Glasgalla Glasball

أؤمرك الكربر ومن النظم

794302360

اعتماد نموذج

22.11.2023

kunet05 null null kunet05 ikuda aki

C New?

إضافة وبهة أرحدت الوجهة

معادة القبول والتسخيل

إدارة الجودة والإعتماد الأكاديس

To all check a seriously

Intervential must increased to

 $\begin{array}{ccccccccccccc} \alpha & & \epsilon & & \textbf{1} & & \textbf{3} & & \textbf{3} & & \textbf{5} & \textbf{v} \end{array}$ 

رقم المرجع

الموضوع

تاريخ الإنشاء

**Olivia** 

Sacred, IT

إذارة الطودة والإهماد لأكاديمي

المضدر

@ صندوق الوارد - جديد (")

.<br>■ صلدوق الوارد - وارد مرفوض

**تک**وارد - مقوض

**ألا** صندوق الصادر

كاعراسلة دائلية

**⊠**ضاتر فارجي

■ نماذج الإجازات

**التا**لمسح الضولي

وسل

 $\Delta_{\text{max}}$ 

- 
- . معاينة المراسلة.<br>. فتح المراسلة ملء الشاشة.<br>. إضافة أو حذف جهة.
	-
- . إعادة المراسلة للمرسل مع السبب في خانة الملاحظات لتعود للمرسل وتتوقف دورتها المستندية ويتم أرشفتها من قبل النظام.
- . إعت�د المراسلة (الموافقة على المراسلة لتنتقل للإدارة المرسل إليها).
- - . بعد إعت�د المدير تكمل المراسلة

# **KUNet**. 13

- دورتها المستندية ليتم استقبالها من قبل فريق المتابعة للإدارة المعنية
	-
	-
- 
- 
- 
- 
- 
- 
- -
- 
- 
- 
- 
- -
- 
- 
- 
- ـ إرسال نسخة عبر البريد الالكتروني.<br>ـ تعديل نص أو وجهة المراسلة.

#### Tarasol → Administration Inbox

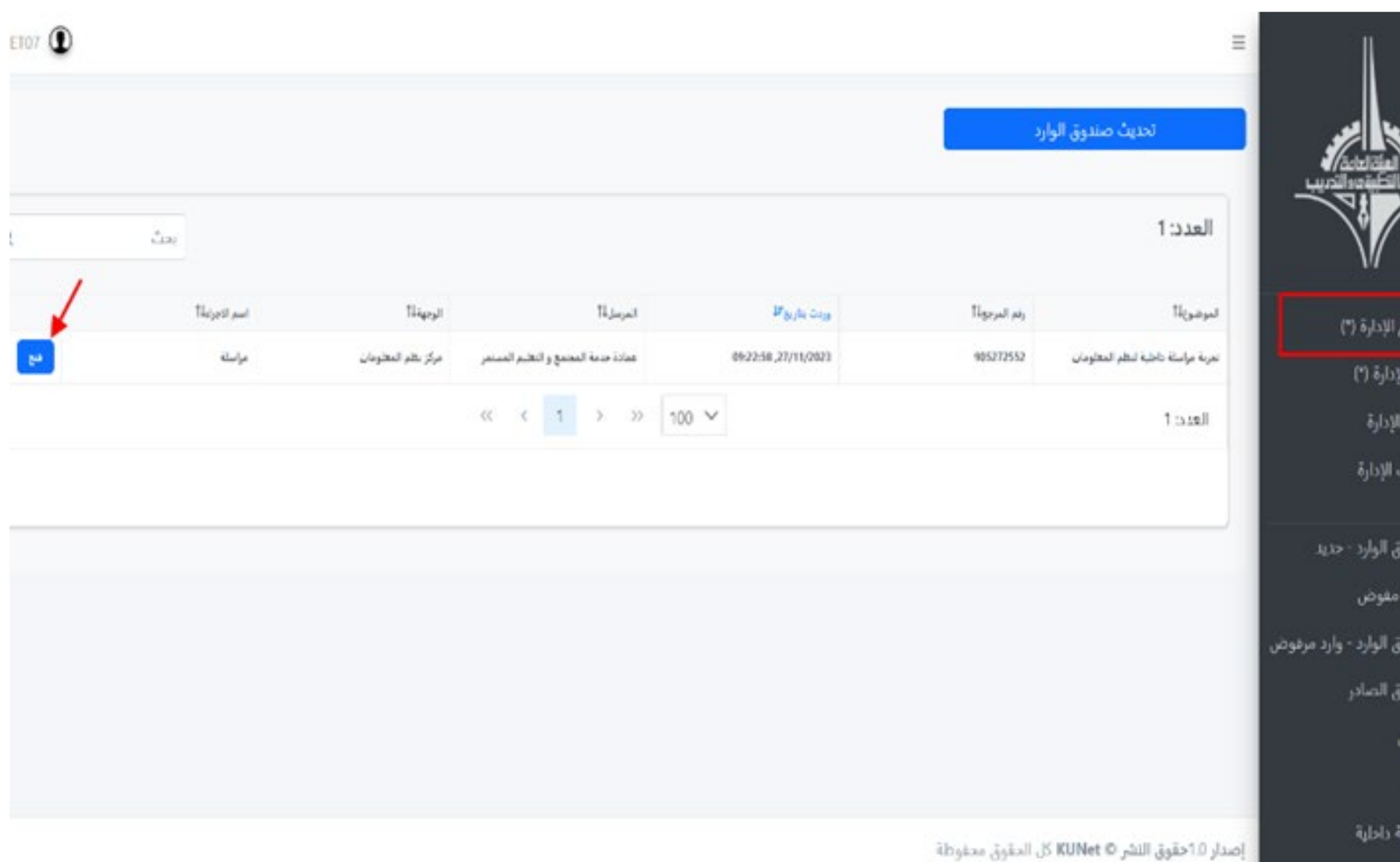

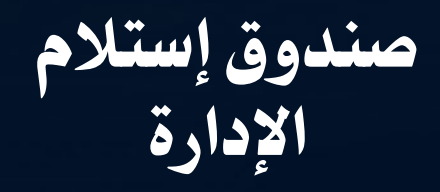

. تصل المراسلة في صندو ق إستلام الإدارة ولمعاينتها إضغط فتح.

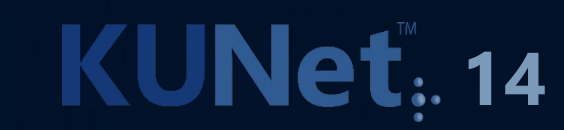

صندوق إستلام الإدارة

. يتم إستلام البريد في صندوق إستلام الإدارة من قبل فريق التنسيق و المتابعة في الإدارة ليتم تحويله لوارد الإدارة.

. في هذه الشاشة يستطيع الفريق معاينة المراسلة ومن ثم يختار أن يتم استلام المراسلة من قبل الإدارة أو إعادتها لمصدرها.

# **KUNet.** 15

#### Tarasol  $\rightarrow$  Administration Inbox  $\rightarrow$  Receive

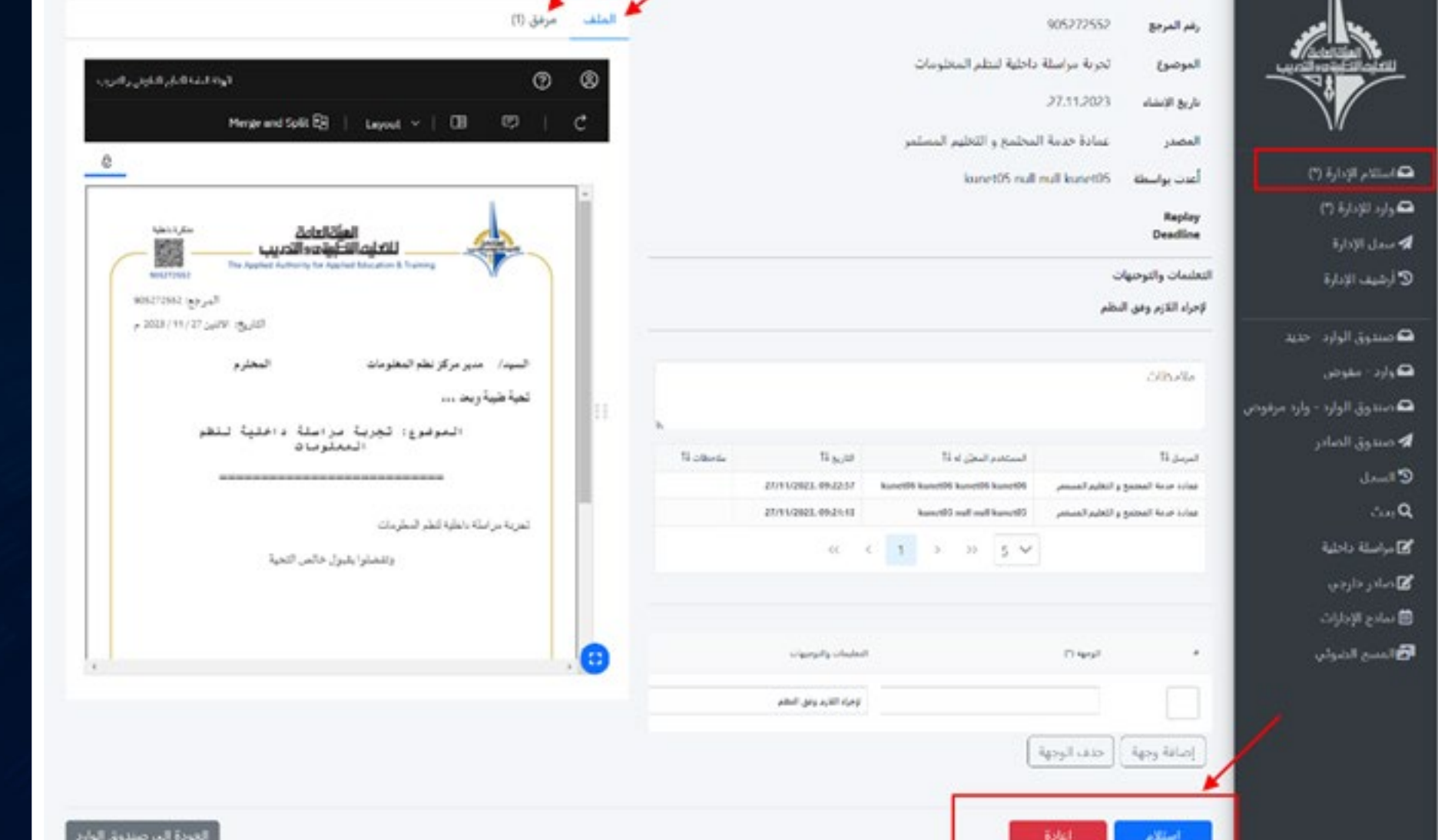

#### وارد الإدارة

. إذا تم اختيار إستلام تنتقل المراسلة من صندوق إستلام الإدارة إلى صندوق وارد الإدارة.

EIN.<br>Einakal

ه استلام الإ**د** 

ه وارد للإدار*ا* 

4 سجل الإدار

**3** أرشيف الإ

**ه** صندوق ال

ه وارد - مفو

ه صندوق ال

4 صندوق ال

**1** السجل

 $\Delta \omega$  Q

داد) مراسلة داد $\mathbb Z$ 

ه إضغط فتح لاستكمال<br>الاجراءات.

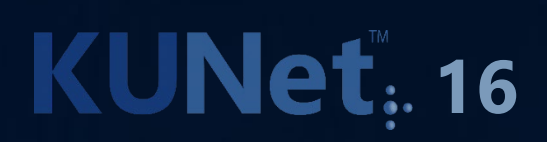

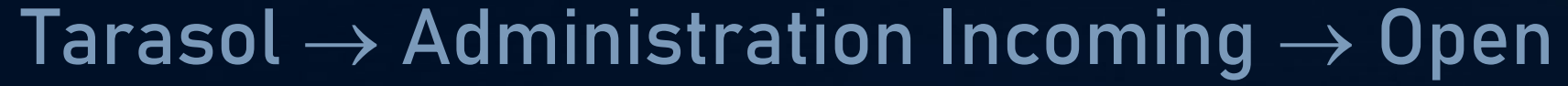

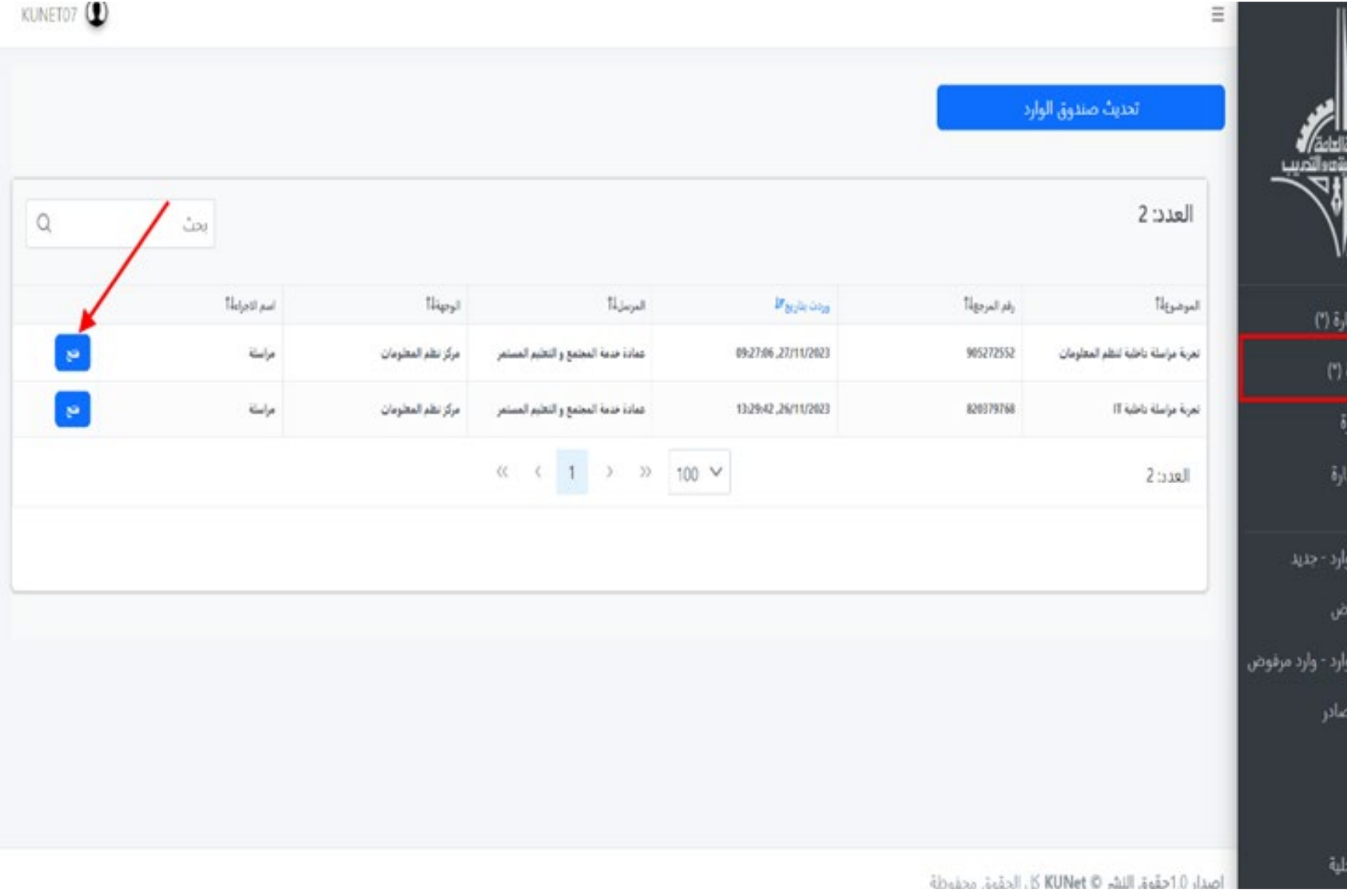

معاينة مراسلة في الأرشيف

#### . عند الضغط على فتح يتم عرض المراسلة في الأرشيف لمعاينتها مع إظهار مسار المراسلة قبل أرشفتها.

الإدارة  $(2)$   $\delta_2$ la) الإدارة ء الإدارة

ق الوارد-مفوض بق الوارد ق الصادر

لة داخلية خارجي الإجازات ج الضوئي

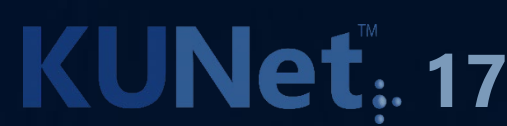

#### Tarasol  $\rightarrow$  Administration Archive  $\rightarrow$  Open

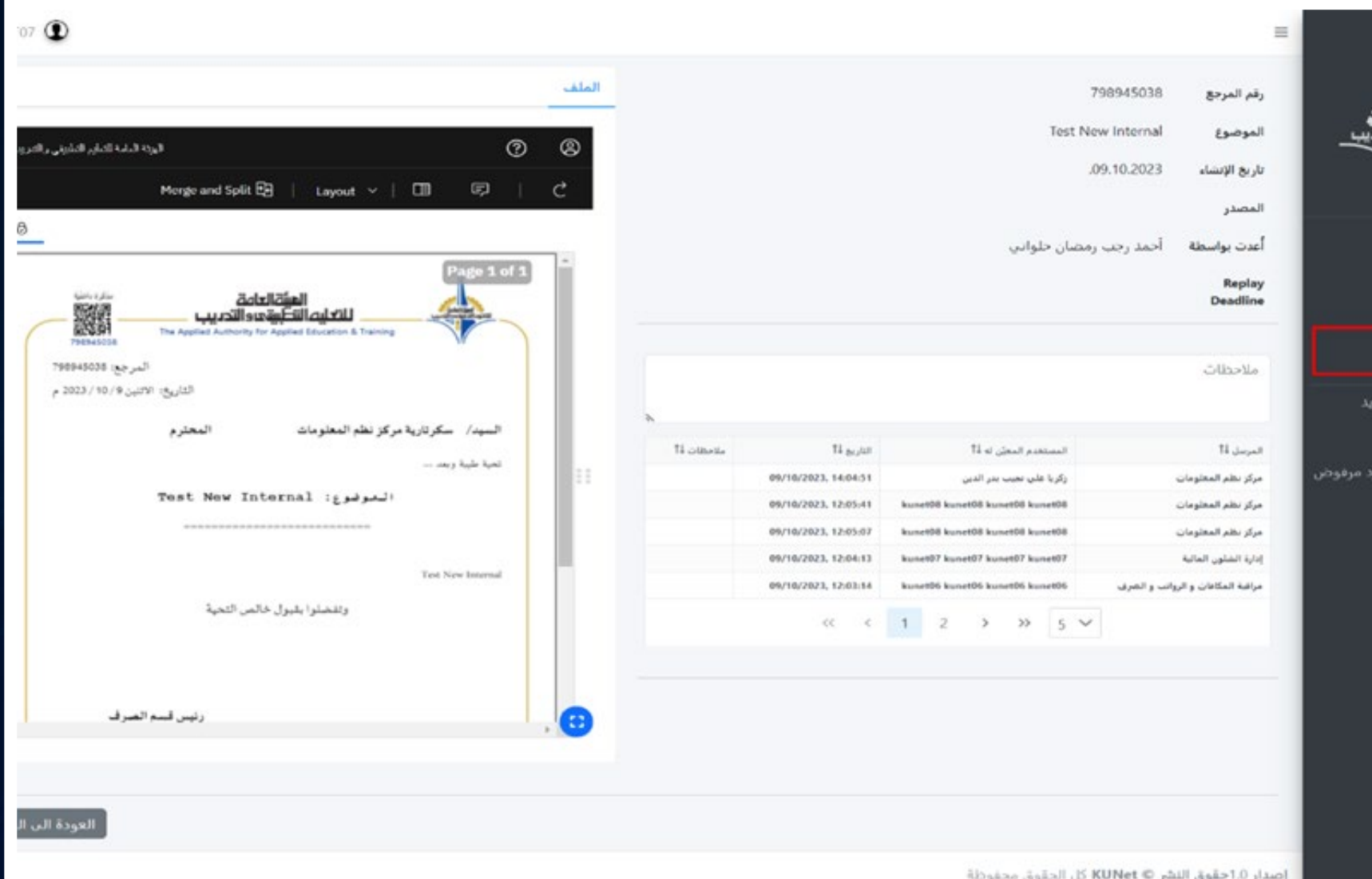

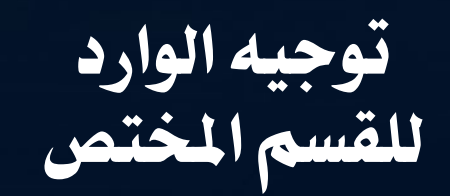

. يتم تعي� الجهة المسئولة داخل الإدارة من قبل فريق المتابعة وتوجيه المراسلة لها من الوجهة ثم الضغط على توجيه.

 $(2)$  and  $\overline{a}$  $(25/915)$ 

あい川コルーダ

5 أرشيف الإدارة

 $y$  and  $y$  and  $\Omega$ 

ألا صندوق الصادر

**Adob Harlyo DE** 

**ای** سادر داردی ■ سادح الإجازات 10 المسع الضوائي

د سال

 $\Delta m$ Q

**ه** صنتوق الوارد - حنينا

ه *صنفوق الوارد - وارد مرف*وه

# **KUNet.** 18

#### Tarasol  $\rightarrow$  Administration Incoming  $\rightarrow$  Route

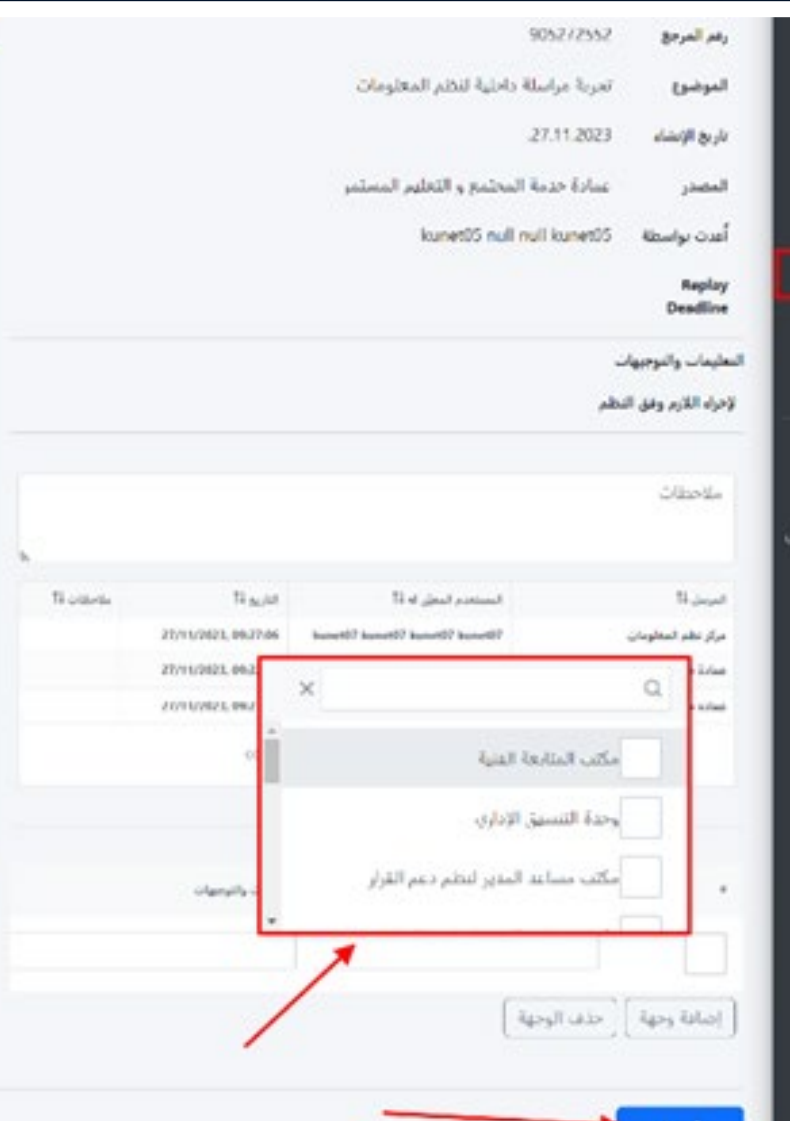

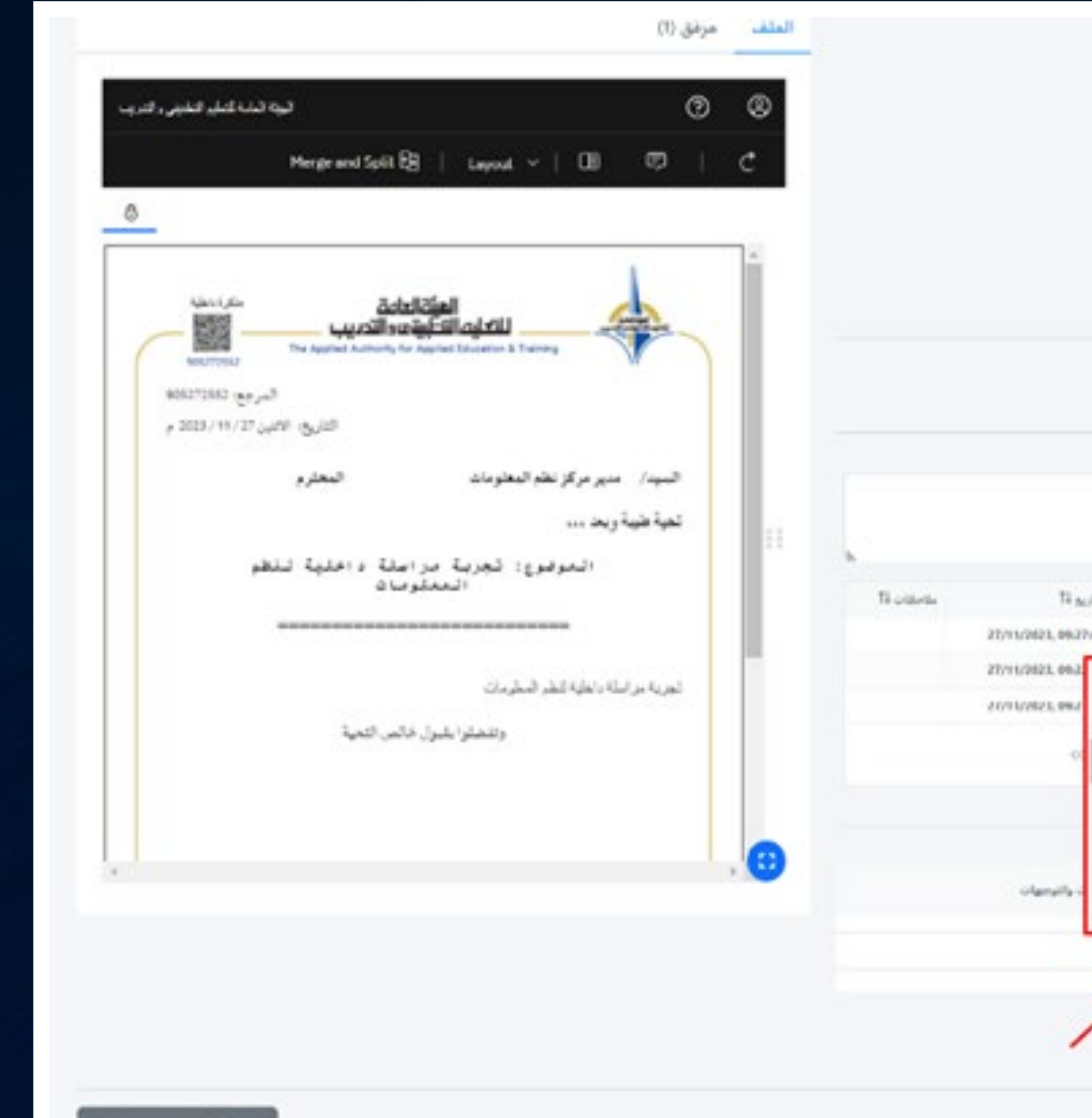

#### إضافة وجهات في تحويل الوارد

• بالإمكان إضافة عدة<br>وجهات في تحويل الوارد.

**KUNet**: 19

### Tarasol  $\rightarrow$  Administration Incoming  $\rightarrow$  Route

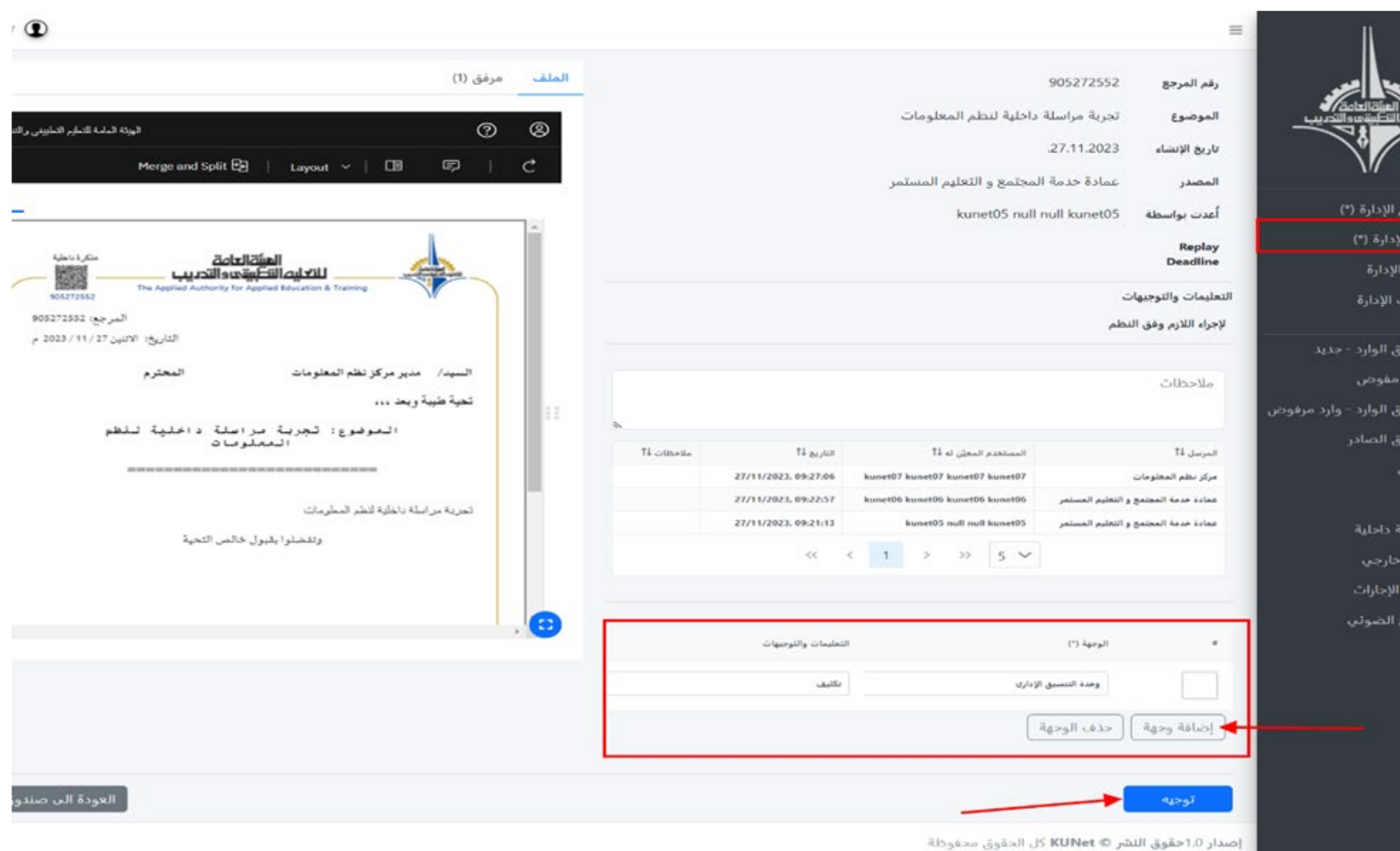

#### سجل الإدارة

. بعد توجيه الوارد تنتقل المراسلة إلى صندوق الوارد للجهة المسئولة لمتابعتها ك� و تنتقل أيضا إلى سجل الإدارة الخاص بفريق المتابعة.

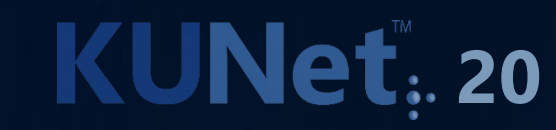

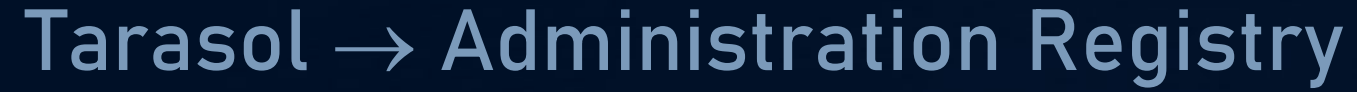

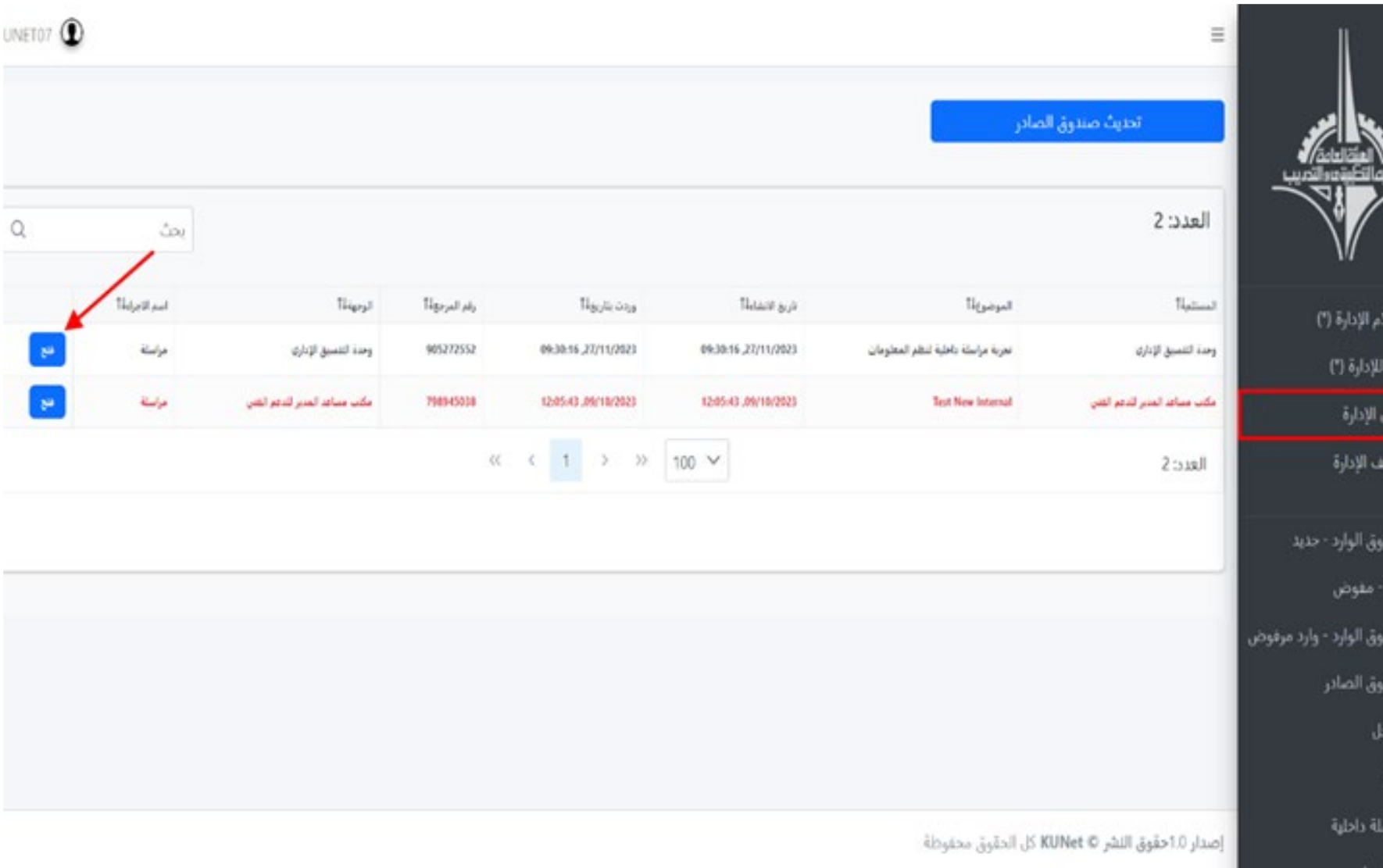

#### Tarasol  $\rightarrow$  Administration Registry  $\rightarrow$  Reroute

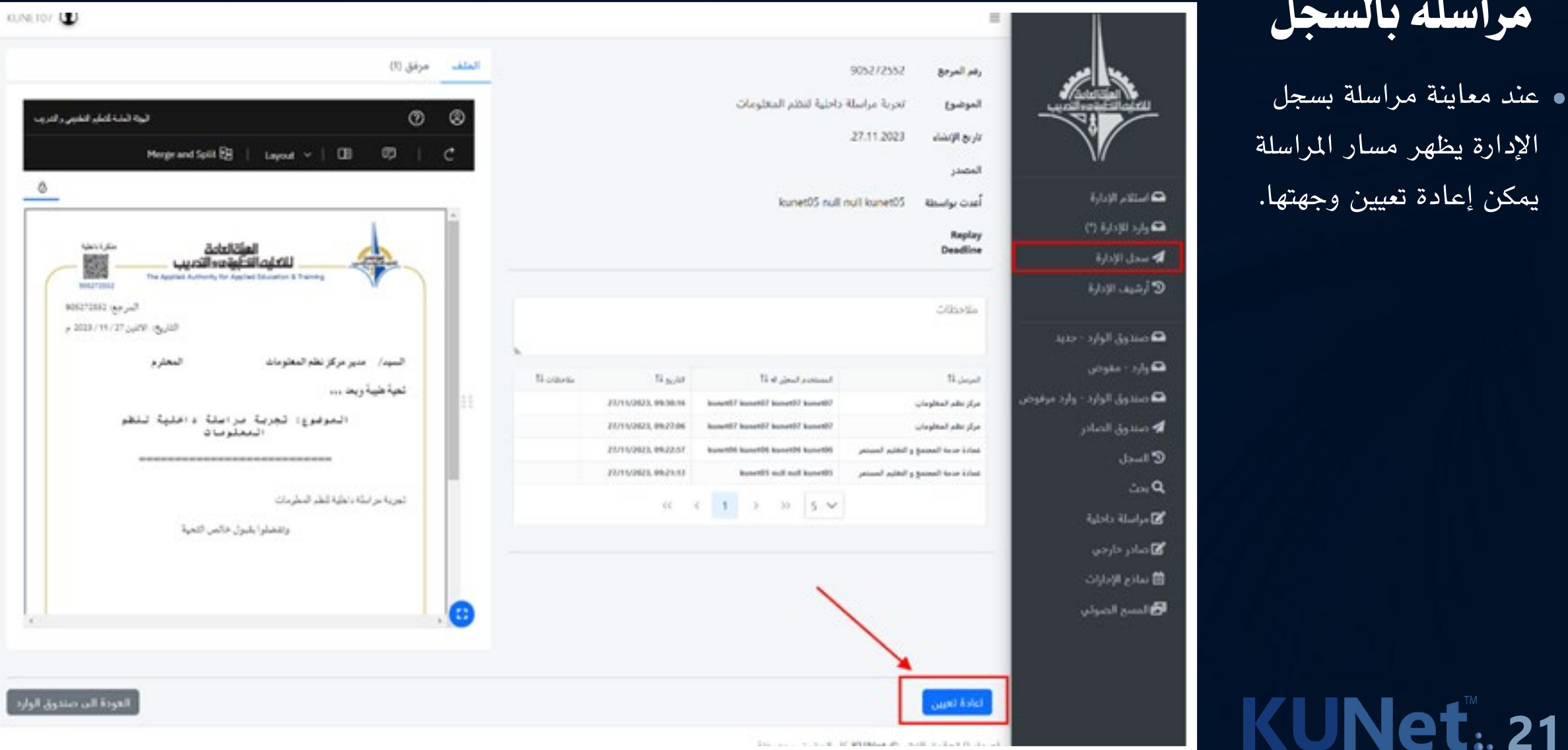

إعادة توجيه

الإدارة يظهر

يمكن إعادة ت

**21**

## أرشيف الإدارة

• تنتقل المراسلة بعد إعادة<br>توجيهها إلى أرشيف الإدارة. . للإطلاع على المراسلة بعد تخزينها في الأرشيف إضغط فتح.

ہ استا

 $\mathbf{Q}$ صندوق الوارد - جديد

 $\bullet$ صندوق الوارد - وارد مرفوض

 $q_{\ell}$ وارد - مفوض

**4** صندوق الصادر

أقاماسلة دادلية

 $\mathbb{C}$  lastly

 $\ln Q$ 

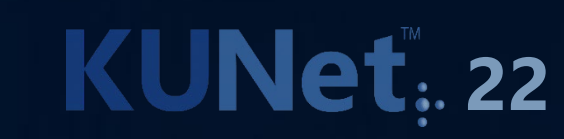

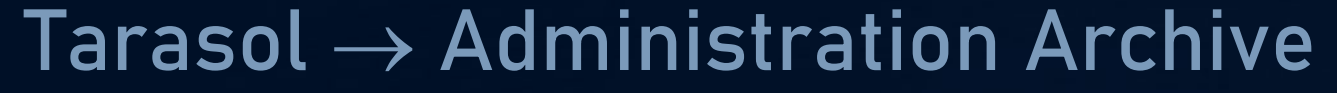

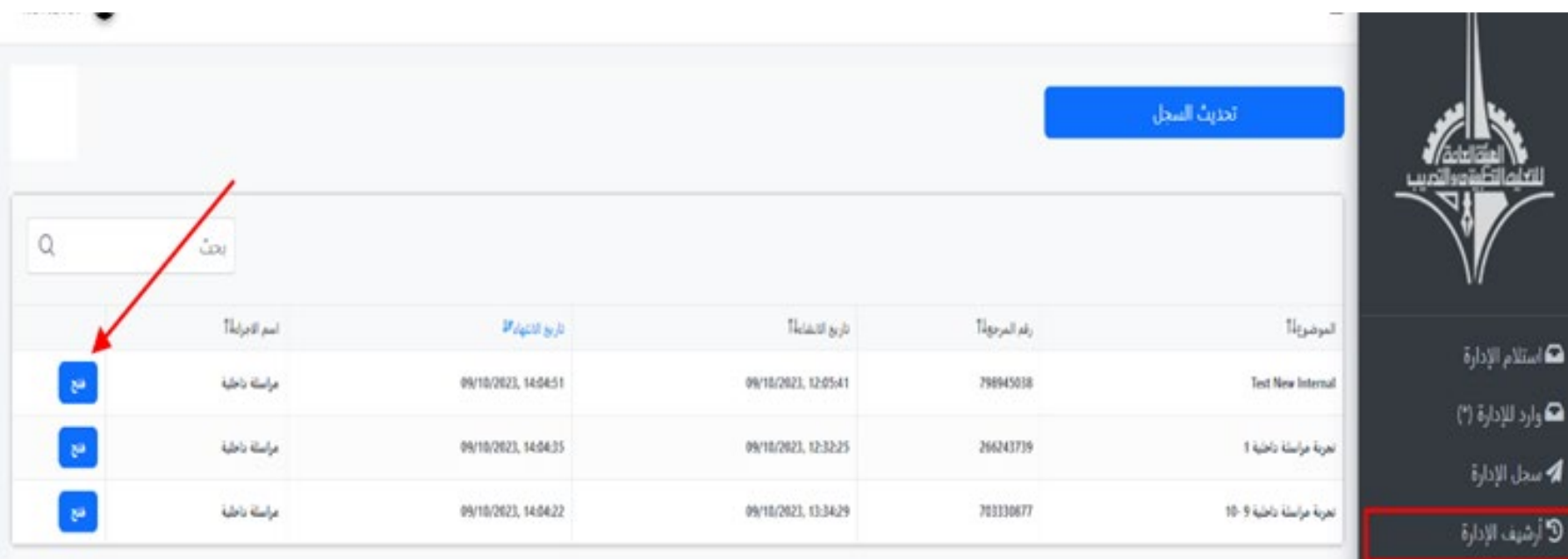

# Tarasol → External Incoming Workflow الخارجي الوارد

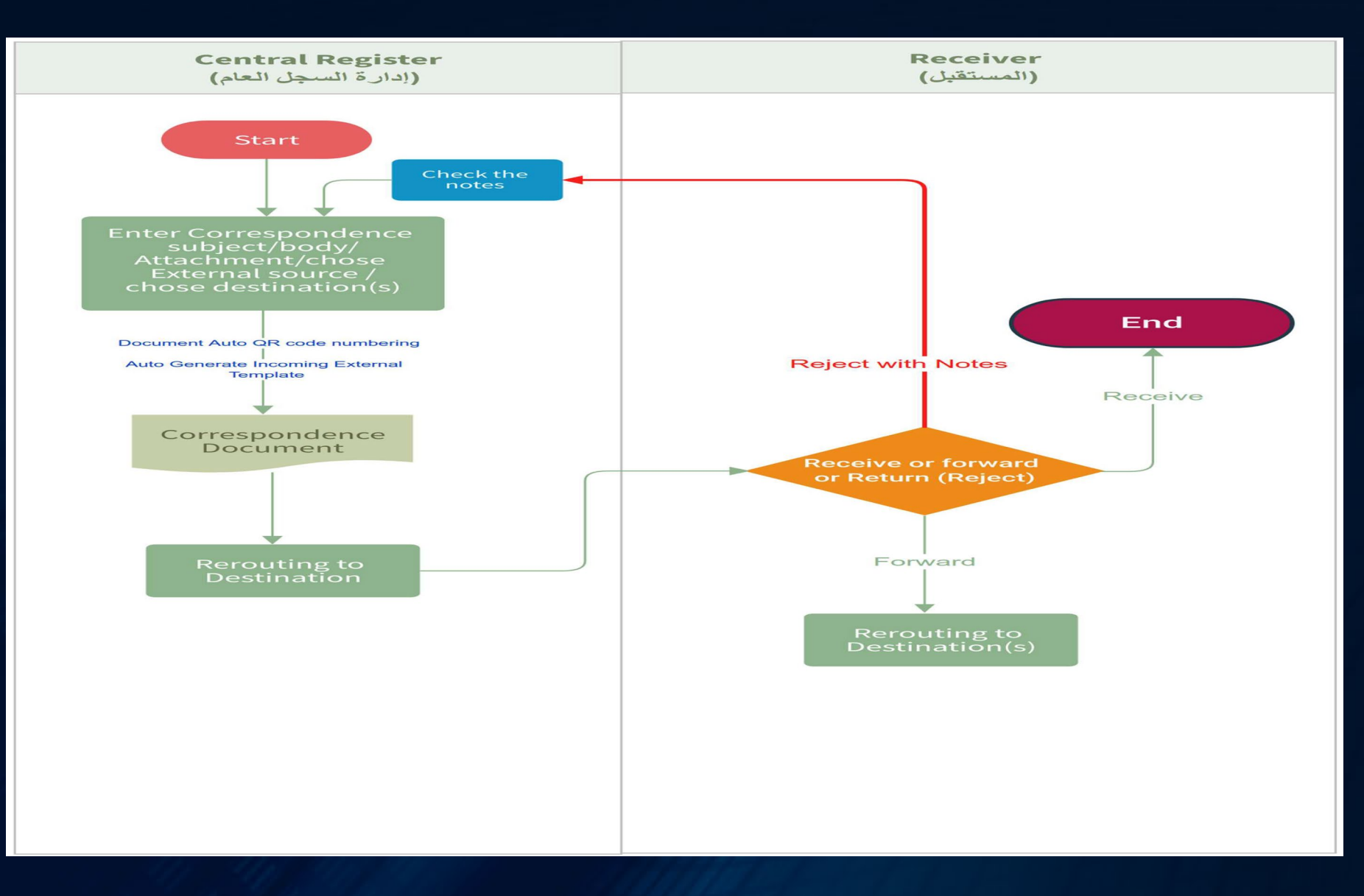

. يوضح المخطط مسار الدو رة المستندية لإستلام الوارد الخارجي.

**KUNet: 23** 

#### $Tarsol \rightarrow$  Authorized Incoming

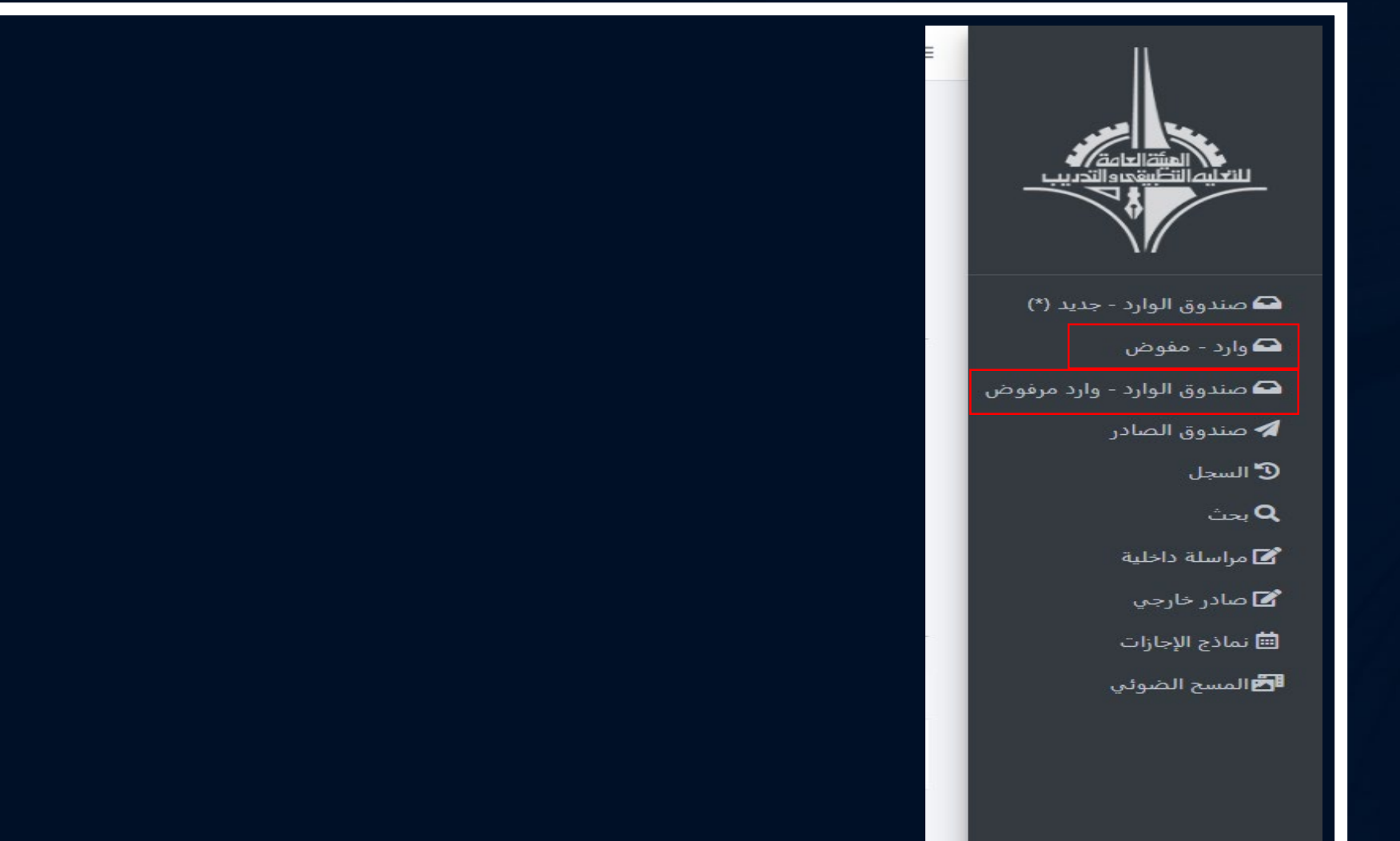

وارد مفوض

. وارد – مفوض يظهر فيه وارد الإدارة المفوض لها المستخدم.

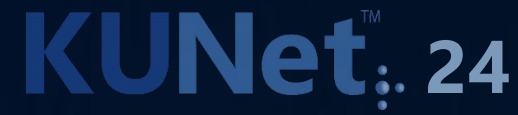

#### Tarasol  $\rightarrow$  Rejected Incoming

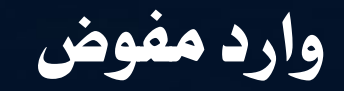

. صندوق الوارد – وارد مرفوض يظهر فيه المراسلات المرفوضة والتي تم إعادتها من الإدارات المستقبلة.

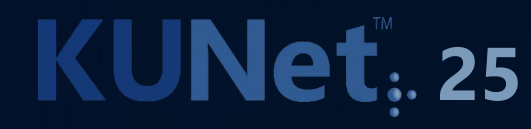

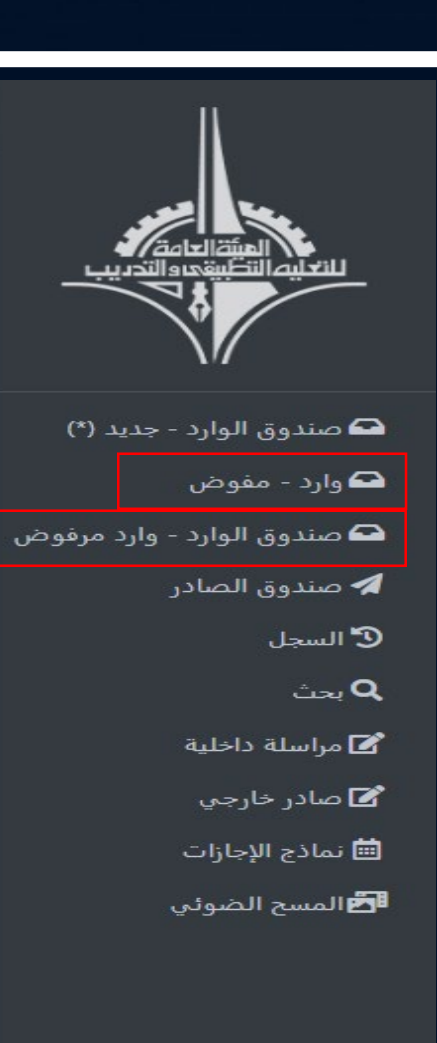

#### $Tarsol \rightarrow$  Administration Archive Registry

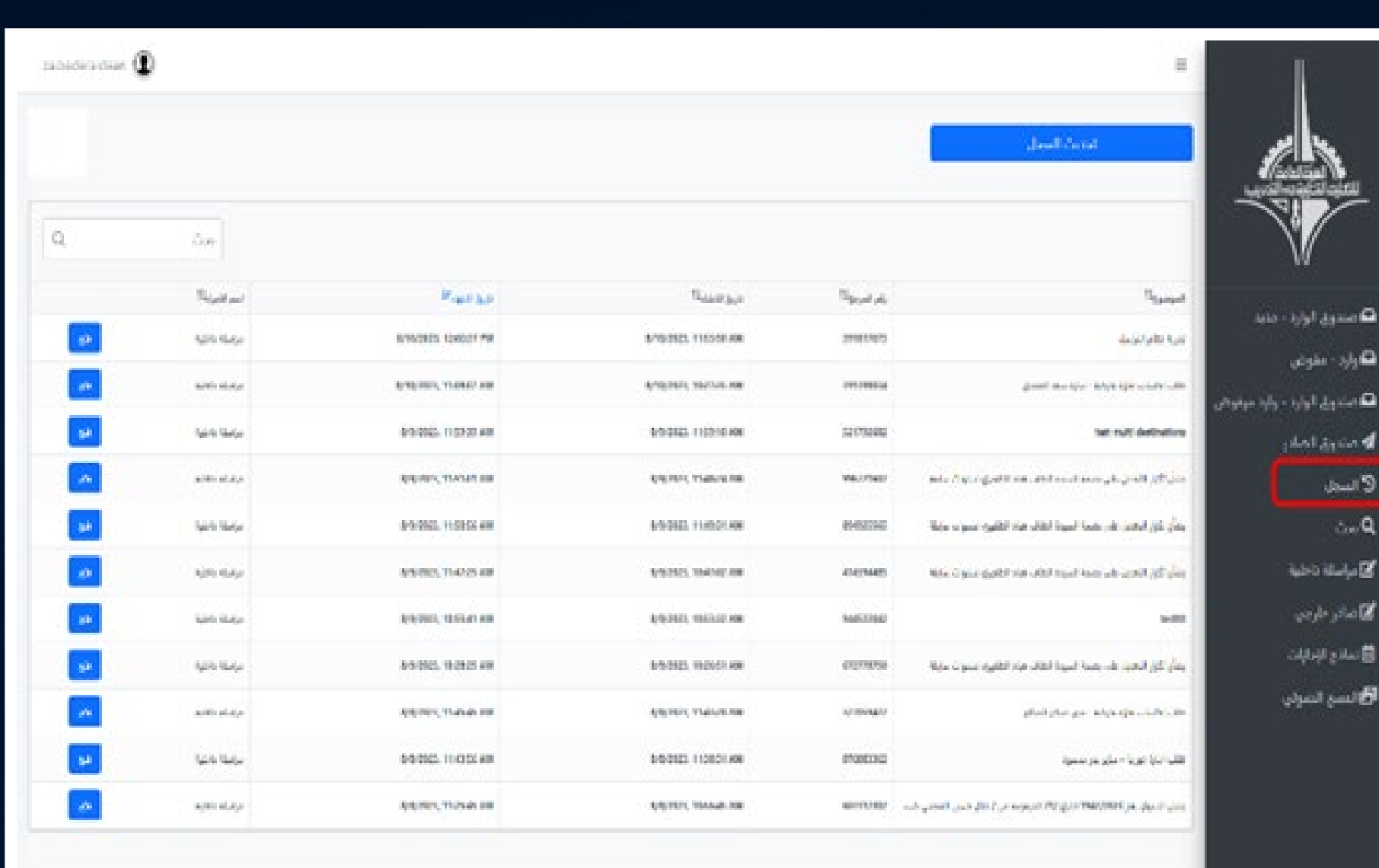

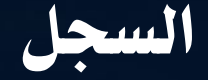

ه تعرض جميع الكتب<br>والمراسلات السابقة.

# **KUNet: 26**

البحث في الأرشيف

#### . للبحث عن كتاب داخل نظام الأرشفة:

- .1 إختر صادر أو وارد أو في جميع المراسلات.
- .2 أكتب معيار البحث المراد البحث به.

وق الوارد

ملوهن ون الوارد

بق الصادر

.<br>1,111 11

que do

1940).

والمرد

.3 إضغط Enter و بحث.

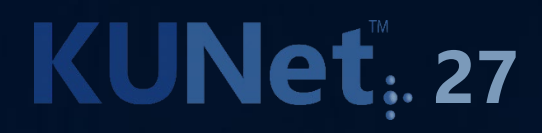

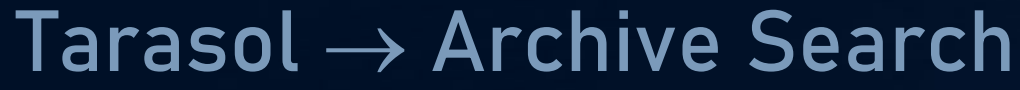

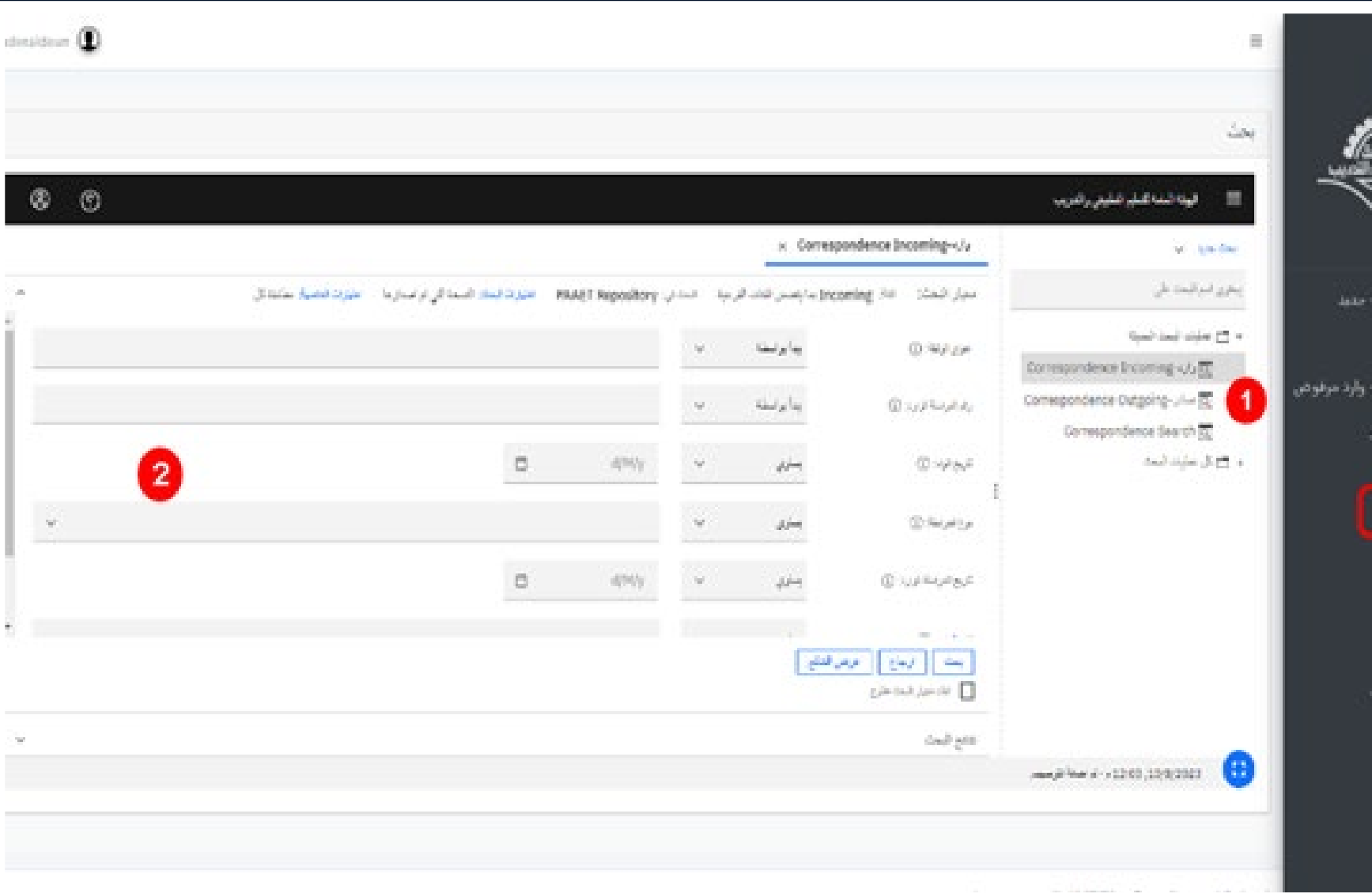

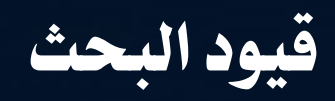

- . يظهر هنا القيود المختلفة عند البحث بالنسبة للنص المكتوب. أمثلة:
- .1 يبدأ بواسطة: البحث عن مراسلة تبدأ بالنص المكتوب.
- .2 ينتهي بواسطة: البحث عن مراسلة تنتهي بالنص المكتوب.

**28**<br>**28**<br>**28**<br>**28** 

#### Tarasol  $\rightarrow$  Archive Search  $\rightarrow$  Search Filters

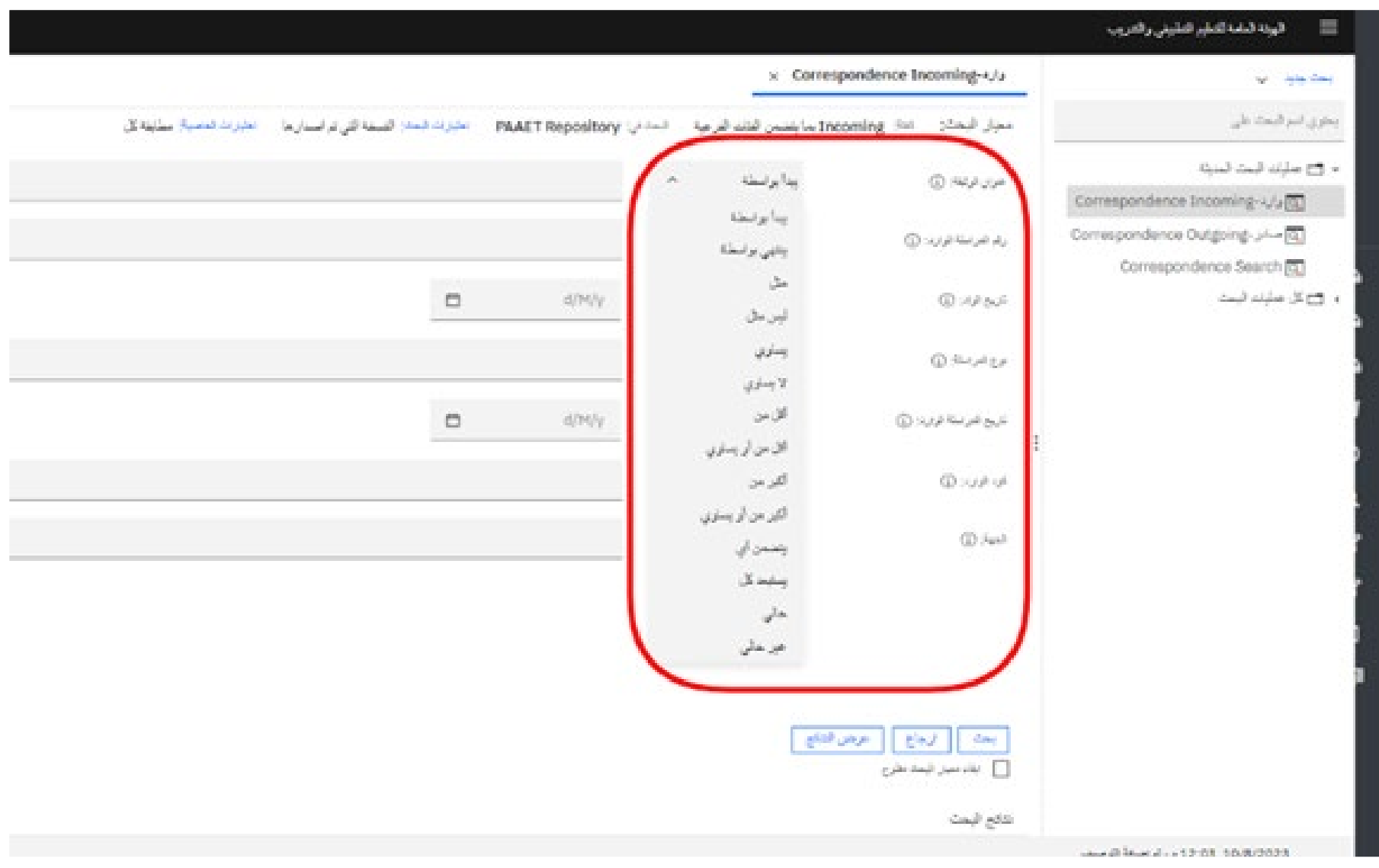

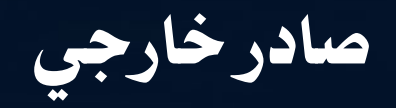

. تستخدم الشاشة لإرسال المراسلات للجهات الخارجية بإتباع الخطوات التالية:

- .1 أكتب الموضوع.
- .2 أكتب نص المراسلة.
- .3 إختر الجهة المطلوبة.
- .4 أضف وجهة أخرى.
	- .5 أضف مرفقات.
- .6 إمسح ضوئيا المراسلة المطبوعة. .7 إبدأ الإجراء.

# **KUNet.** 29

### Tarasol → External Outgoing خارجي صادر

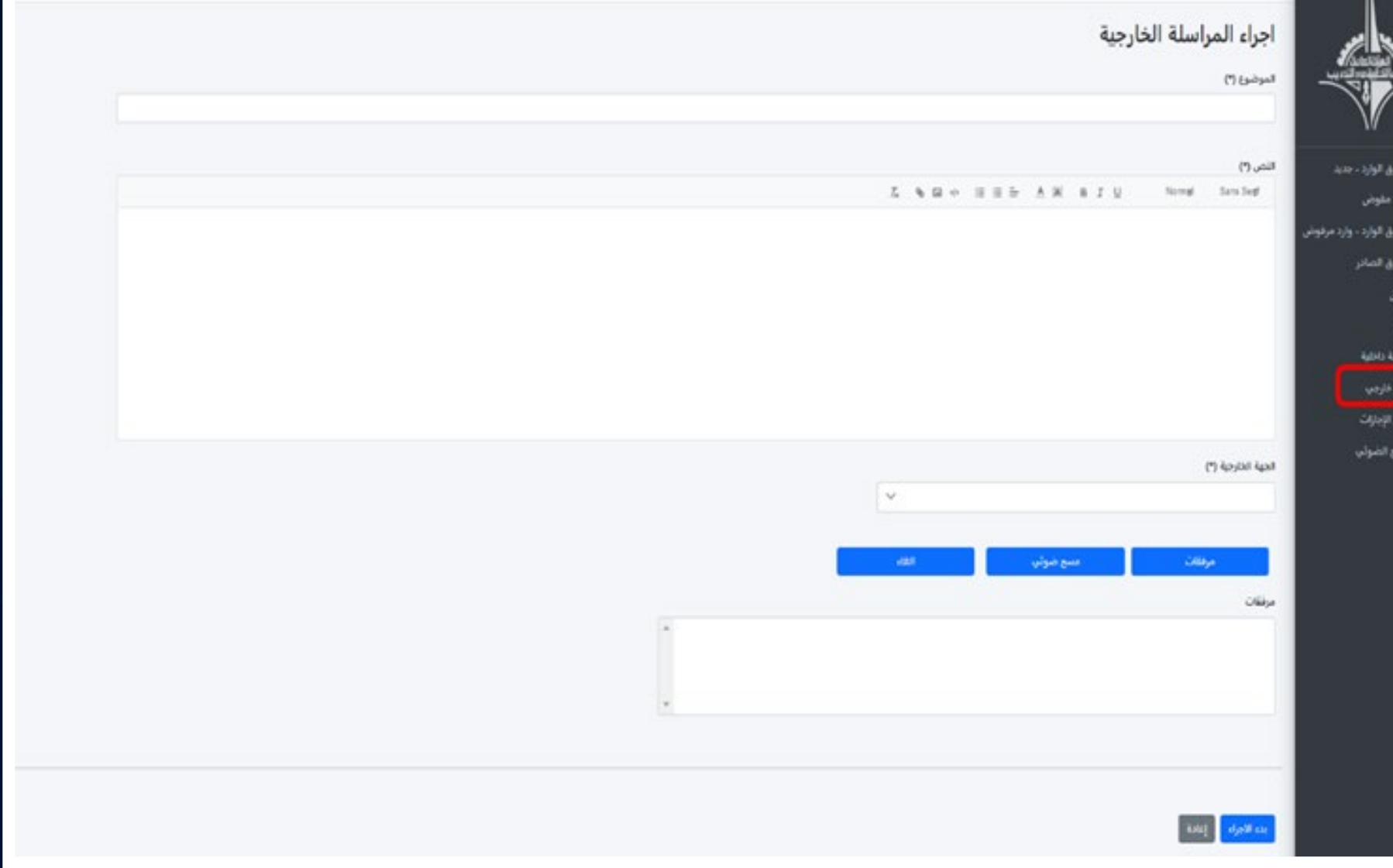

# Tarasol → Circulars & Decisions Workflow القرارات و التعاميم

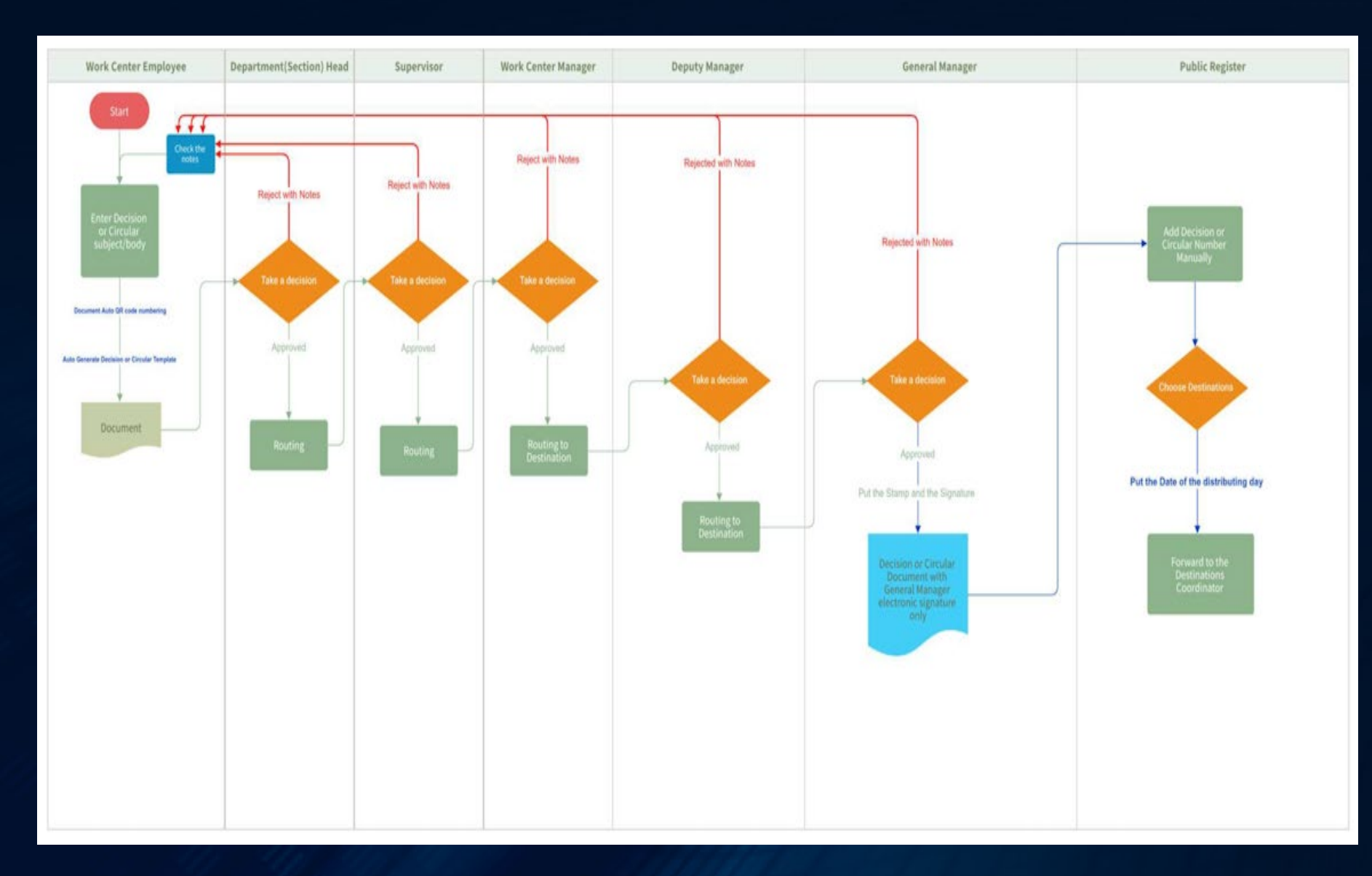

. يوضح المخطط مسار الدو رة المستندية للتعاميم و القرارت الإدارية.

**KUNet: 30** 

#### $Tarsol \rightarrow Permission Request Workflow$

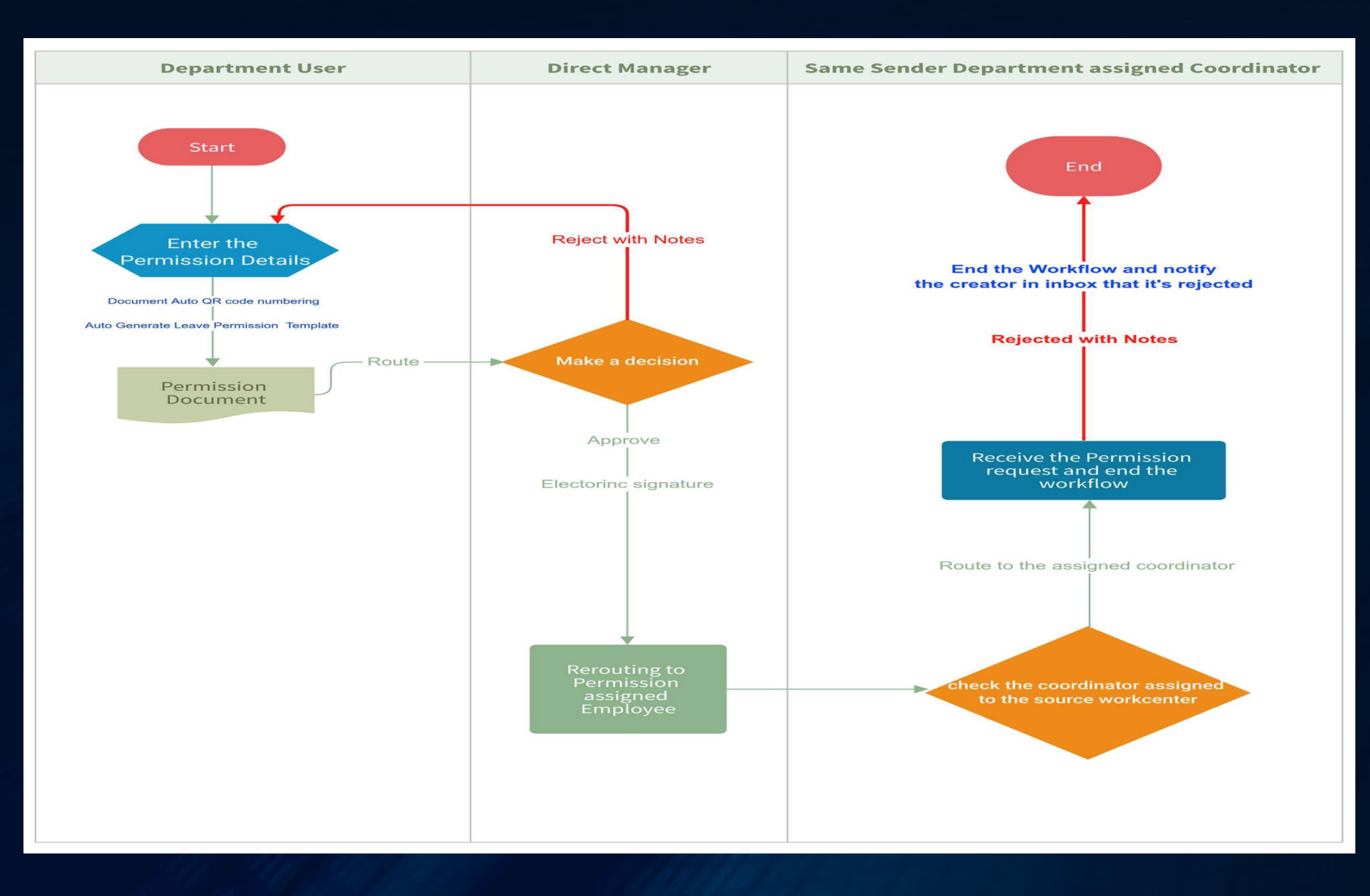

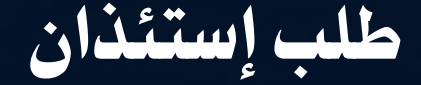

**-** يوضح المخطط مسار الدورة<br>المستندية لطلب الإستذان.

# **KUNet.** 31